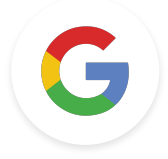

# Level 2 Tasks Google Educator

*Last Update: January 17, 2022*

**Google** for Education

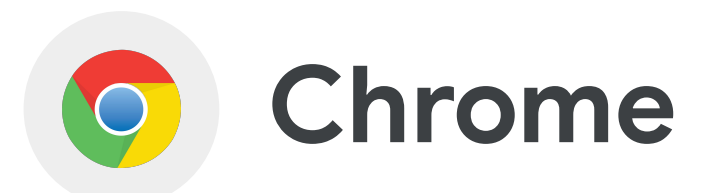

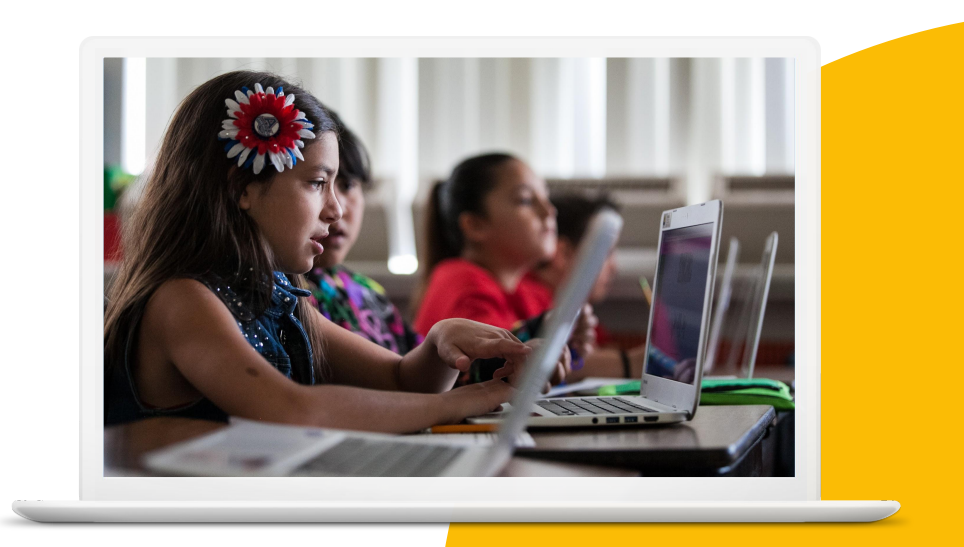

**Google** for Education

### **Skills to Master**

- Learn how to [group your tabs](https://support.google.com/chrome/answer/2391819?hl=en) and [pin a tab](https://support.google.com/chromebook/answer/177891?hl=en)
- Learn to [search by usage rights](https://support.google.com/websearch/answer/29508#usage_rights)
- Learn to [add and remove extensions](https://support.google.com/chromebook/answer/2588006?hl=en)
- Learn to [use the Omnibox](https://support.google.com/websearch/answer/134479?hl=en)
- Learn how to use [Bookmarks](https://support.google.com/chrome/answer/188842?hl=en&ref_topic=7439637)
- Learn to [explore trends by region](https://support.google.com/trends/answer/4355212?hl=en&ref_topic=4365530)
- Learn to [search on a webpage](https://support.google.com/chrome/answer/95440?hl=en&ref_topic=7439636) and [link](https://support.google.com/chrome/answer/10256233?hl=en&co=GENIE.Platform%3DDesktop) [to text on a webpage](https://support.google.com/chrome/answer/10256233?hl=en&co=GENIE.Platform%3DDesktop)

[Learn More](https://support.google.com/chrome#topic=9796470), [Tips & Shortcuts](https://www.google.com/chrome/tips/)

*Using the Tab right-click features:* 1 > Bookmark a Tab.

2 > Add a Tab to a Group.

3 > Pin a Tab.

4 > While on a YouTube video, mute the audio from your Tab.

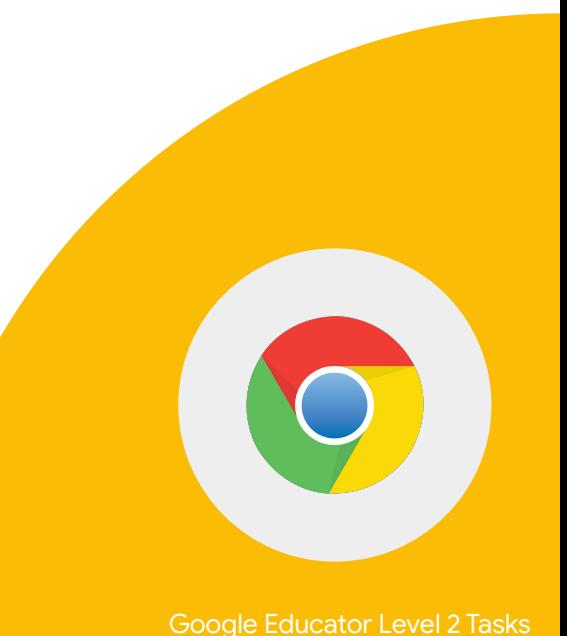

1 > Using the Advanced Search features, find a PDF on Frida Kahlo.

2 > Search for an image of Frida Kahlo that is labeled with the usage rights: 'Creative Commons licenses'.

3 > Upload both resources to Google Drive.

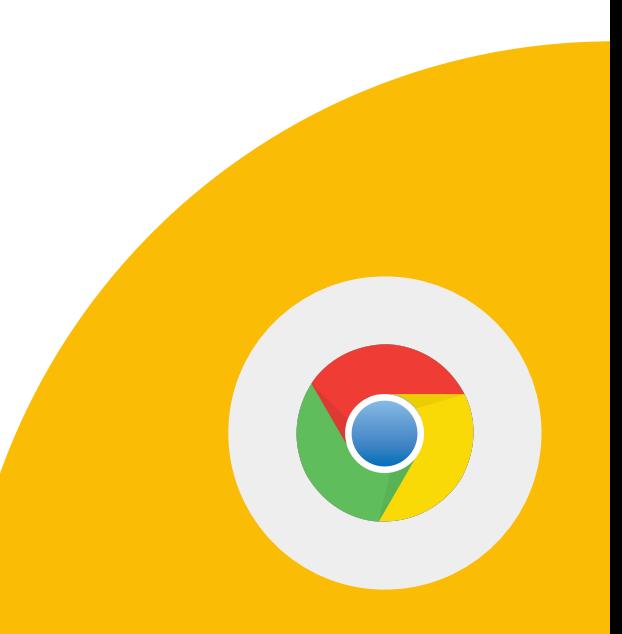

1 > Go to the Chrome Web Store and search for the extension Google Arts and Culture.

2 > Add the extension.

3 > Disable the extension.

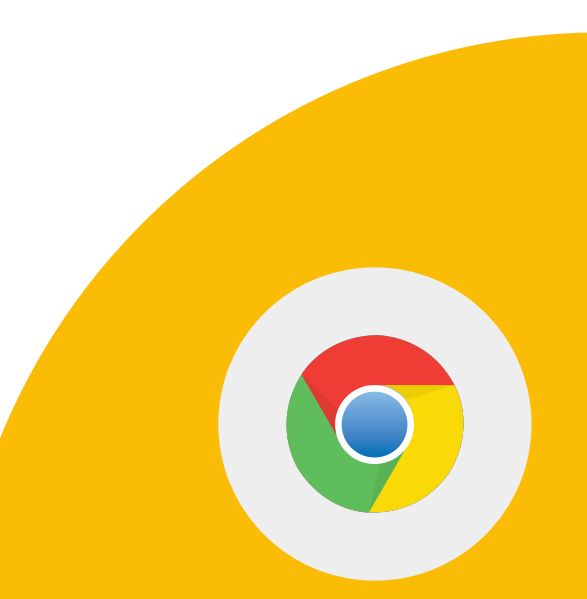

**Google** for Education

*From the Omnibox:* 1 > Put define in front of any word to see its definition.

2 > Calculations: Enter a math equation like 3\*9123, or solve complex graphing equations.

3 > Timer: Enter 'Timer 2 minutes'.

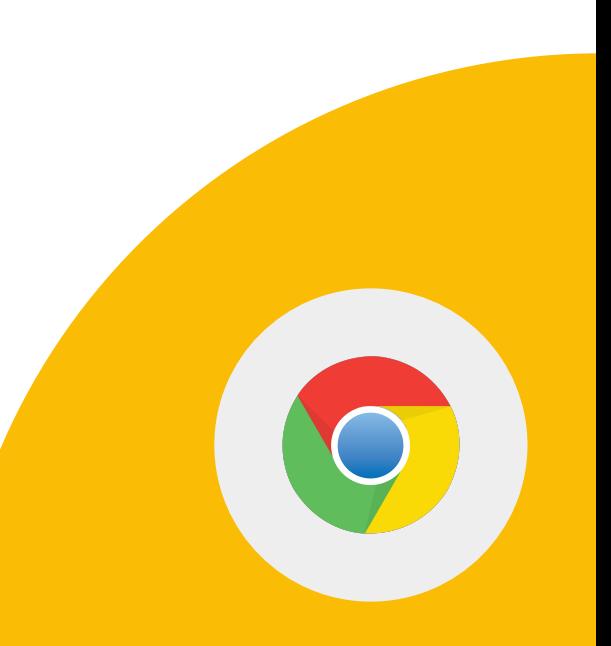

*Go to the [Teacher Center](https://edu.google.com/intl/ALL_us/teacher-center/?modal_active=none) website.* 1 > Use the Find feature to find a specific word or phrase on a web page on your computer.

2 > Highlight and right click a word or phrase on a webpage to find more information.

3 > Highlight + right click a section to use the "Copy link to highlight" to send users to the part of the page you selected.

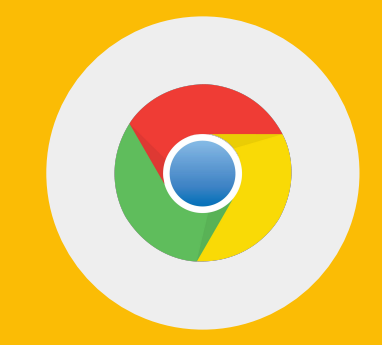

*Using [Google Trends](https://trends.google.com/trends/?geo=US):*

1 > Enter a search term.

2 > In the Regional interest section, click your country on the map.

*Note: Country may default to your country. If so, select a different country to test the feature.* 

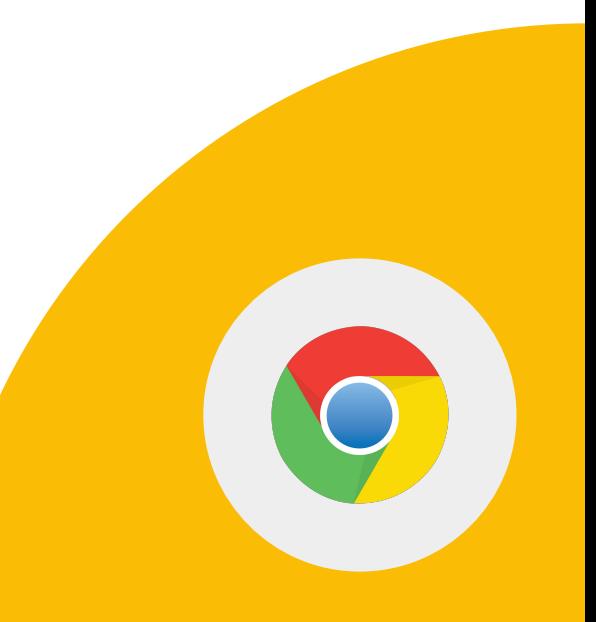

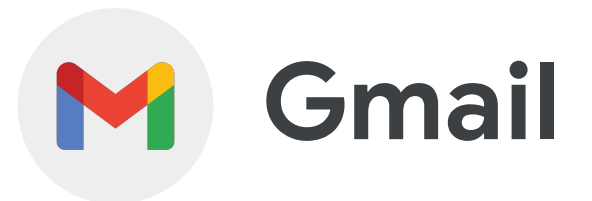

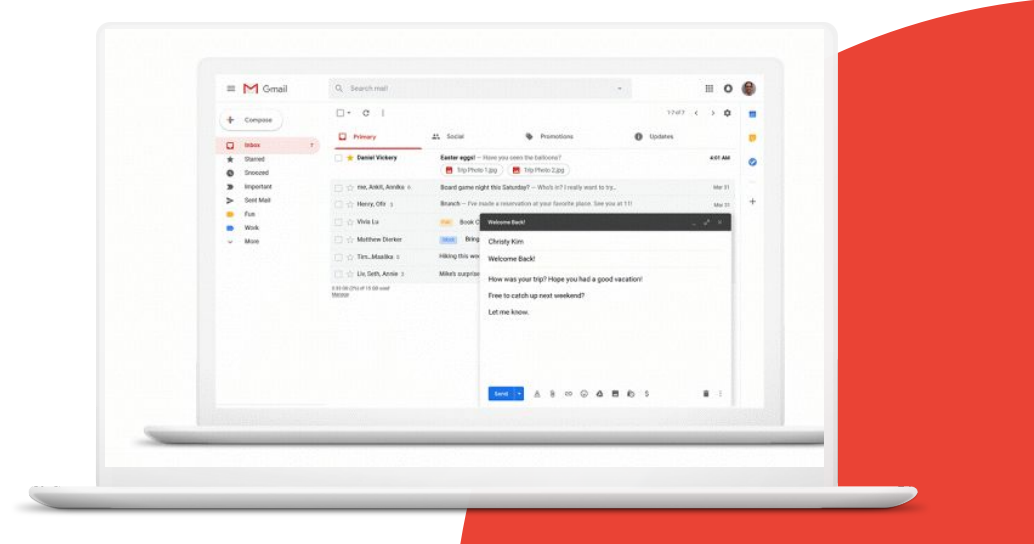

**Google** for Education

## **Skills to Master**

- Learn how to [create email templates](https://support.google.com/a/users/answer/9308990?hl=en)
- Learn how to activate advanced features like [keyboard shortcuts](https://support.google.com/mail/answer/6594?hl=en&ref_topic=3394150), [auto-advanced,](https://www.youtube.com/watch?v=8jBDJDL_PFs) and the unread message icon
- Create [rules to filter](https://support.google.com/mail/answer/6579?hl=en) your data

### [Learn More](https://support.google.com/mail#topic=7065107)

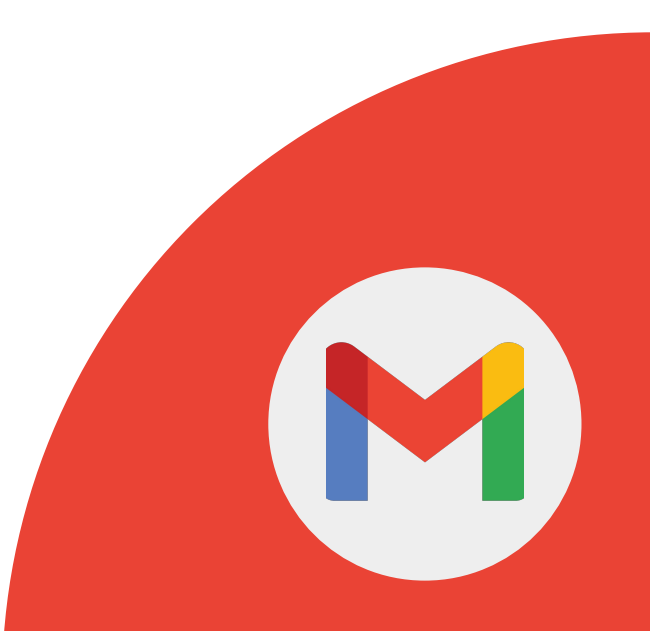

1 > Save the following text as a Template and call it 'Class Trip':

*We will have a class field trip next month. To prepare, you will need the following…*

2 > Send a test email to yourself with the copy from the template 'Class Trip'.

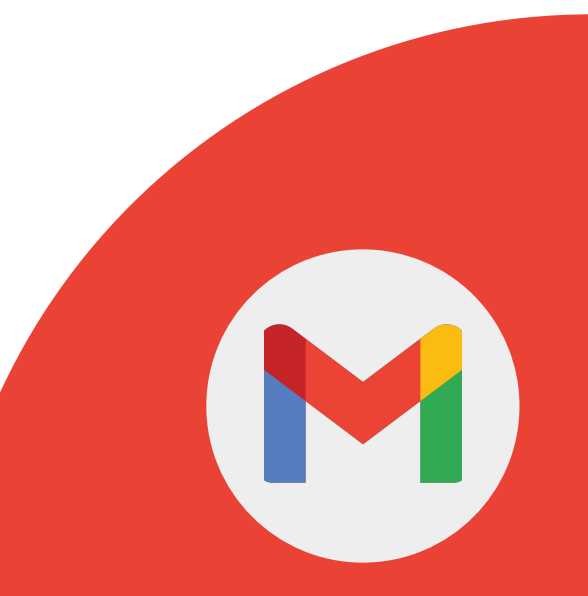

Activate and learn about the following advanced features: Gear > See all Settings > Advanced

1 > Auto-advance

2 > Unread message icon

3 > Custom keyboard shortcuts

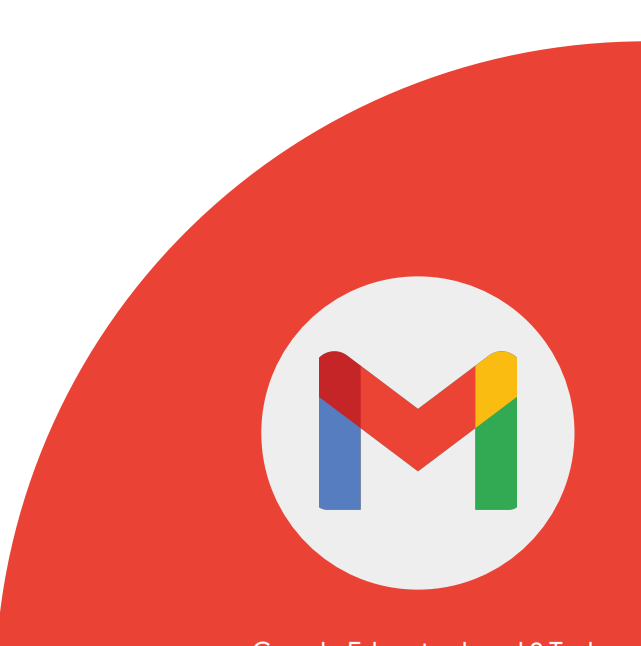

You can manage your incoming mail using Gmail's filters to send email to a label, or archive, delete, star, or automatically forward your mail.

1 > Create filter with a label of your choice, mark it as read, and archive it.

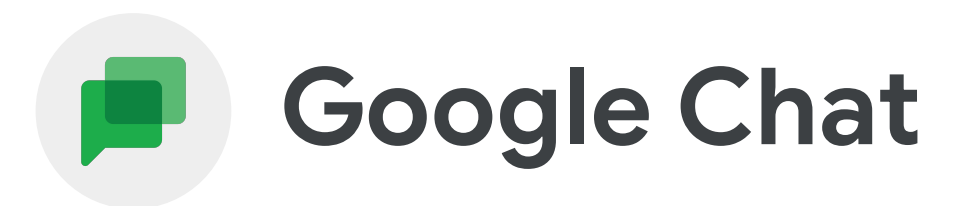

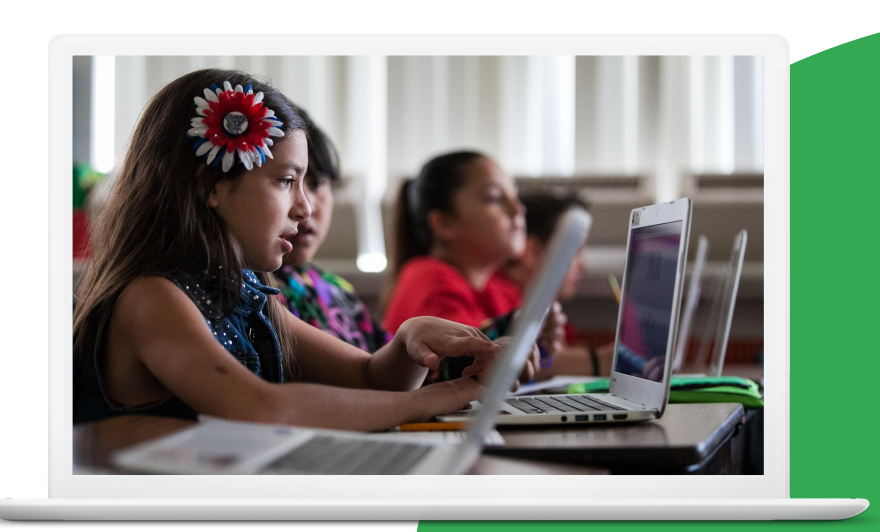

**Google** for Education

### **Skills to Master**

• Learn how to use the [different options](https://support.google.com/chat/answer/7659784?hl=en&ref_topic=7649113) [in Google Chat](https://support.google.com/chat/answer/7659784?hl=en&ref_topic=7649113)

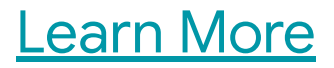

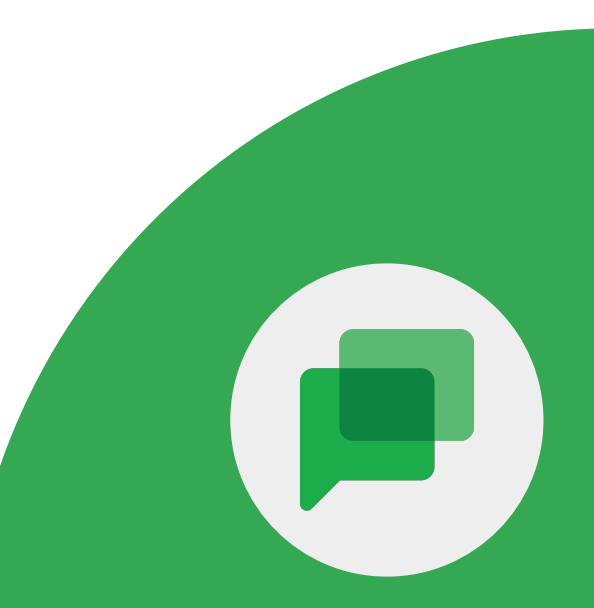

**Google** for Education

*From a Google Chat:* 1 > Share a file.

2 > Schedule a Calendar event.

3 > Assign tasks.

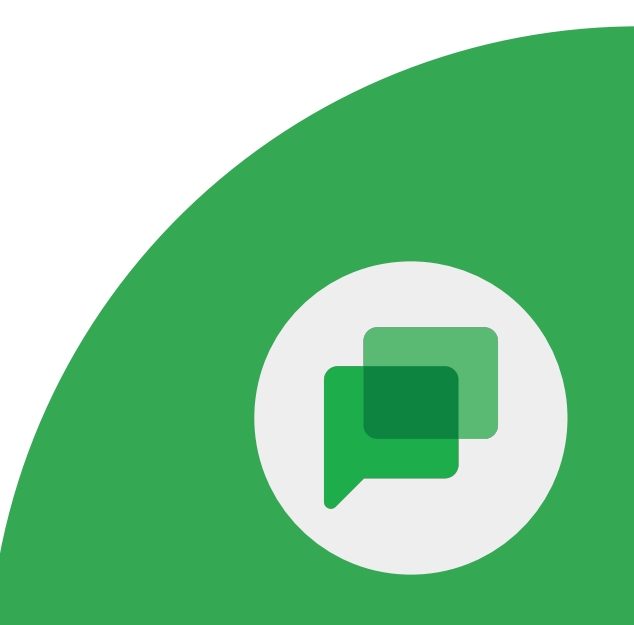

**Google** for Education

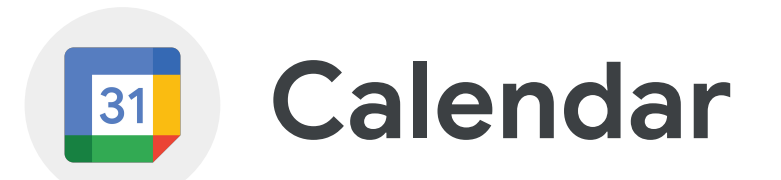

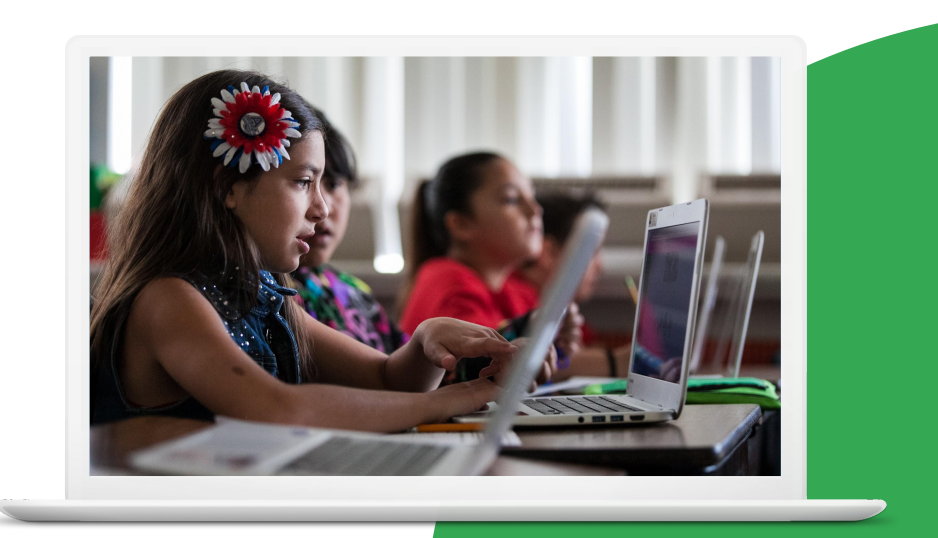

**Google** for Education

## **Skills to Master**

- Learn how to set up [appointment slots](https://support.google.com/calendar/answer/190998)
- Learn how to [add a Google Meet](https://support.google.com/calendar/answer/9896448?hl=en) to a Calendar invite

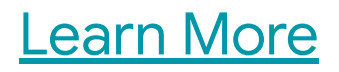

**Google** for Education

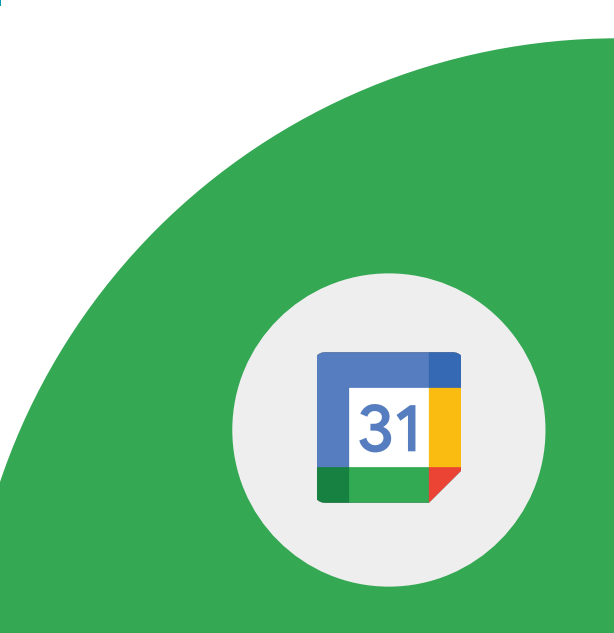

1 > Set up 30 minute appointment slots for hosting after school tutorials.

2 > Share link with a colleague and have them select an appointment.

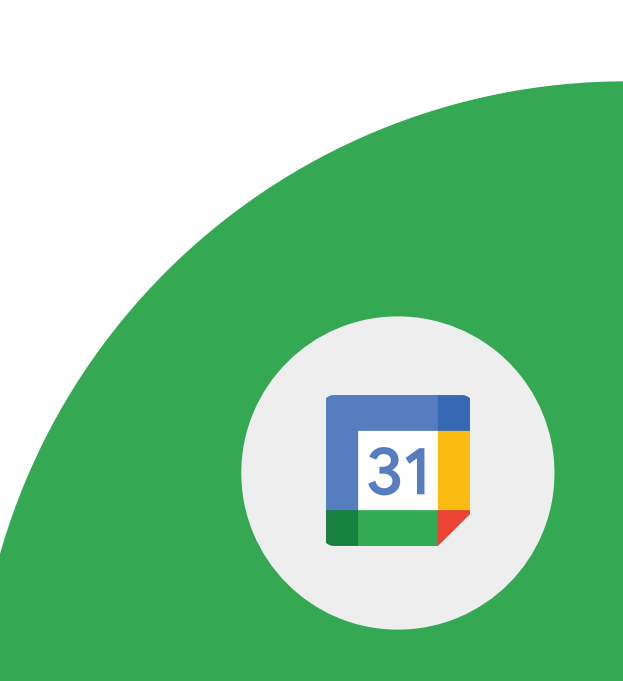

**Google** for Education

1 > Set up a Calendar invite.

2 > Add a Google Meet to the invite.

3 > Invite a colleague to your meeting.

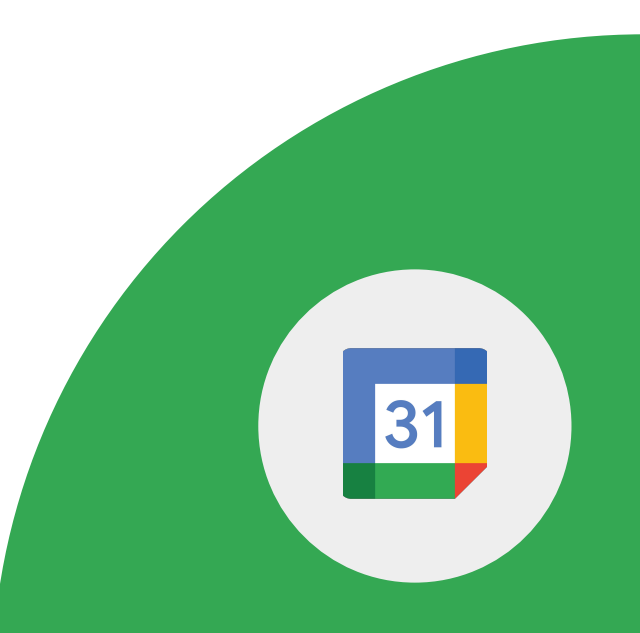

**Google** for Education

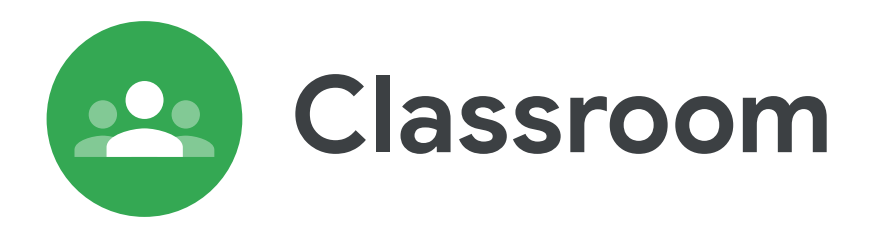

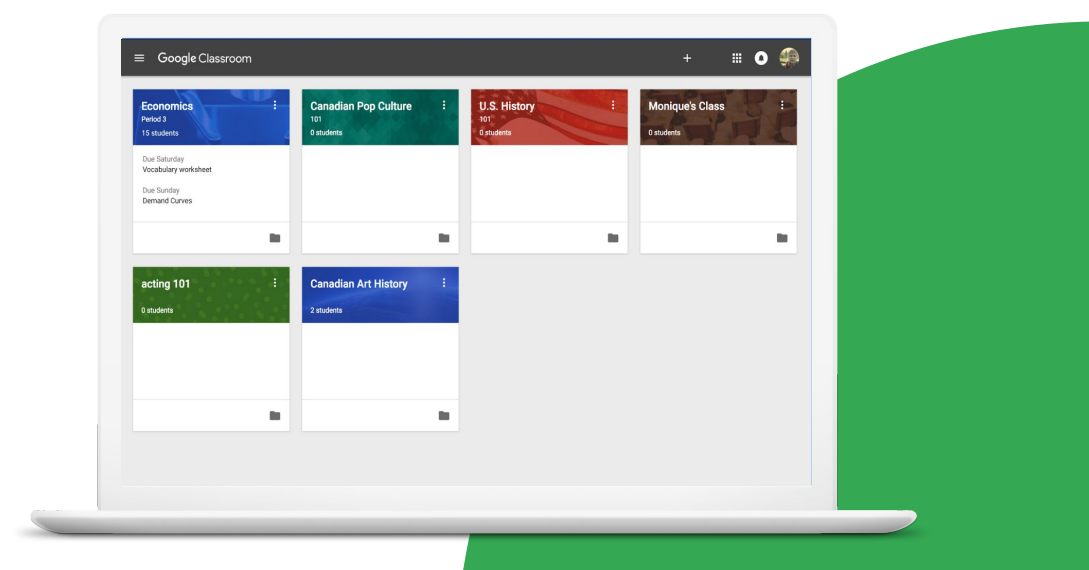

**Google** for Education

## **Skills to Master**

- Learn how to [archive or delete a class](https://support.google.com/edu/classroom/answer/6149813?hl=en&ref_topic=10298088)
- Learn how to [create and reuse rubrics](https://support.google.com/edu/classroom/answer/9335069?hl=en&ref_topic=9049978#zippy=%2Ccreate-a-rubric)
- Learn how to [grade and return](https://support.google.com/edu/classroom/answer/6020294?hl=en&ref_topic=9049978) **[assignments](https://support.google.com/edu/classroom/answer/6020294?hl=en&ref_topic=9049978)**
- Learn to add / remove email quardians [Learn More](https://support.google.com/edu/classroom#topic=10298088)

Google Classroom provides benefits for both teachers and students.

- Saves time and paper by distributing assignments and communications in one place.
- Individualized learning for students.
- Provides a detailed report of upcoming or missing work.
- Acts as a single place to turn in all work.

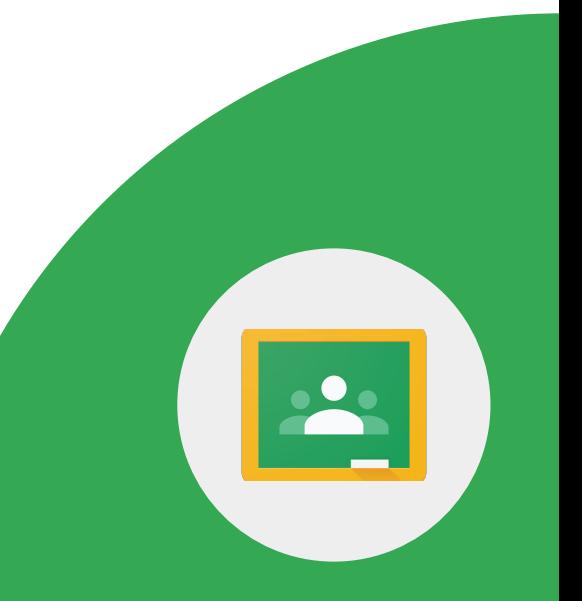

When you're done teaching a class, you can archive it. When archived, it's archived for all students and teachers in the class.

*Create or open a demo Google Classroom class.* 1 > Archive a class.

Google Educator Level 2 Tasks

2 > View an archived class.

3 > Restore an archived class.

In Classroom, you can create, reuse, and grade with rubrics for individual assignments. You can also export rubrics to share them with other teachers.

- 1 > Create or access a rubric.
- 2 > Export a rubric.
- 3 > Give feedback on a rubric.

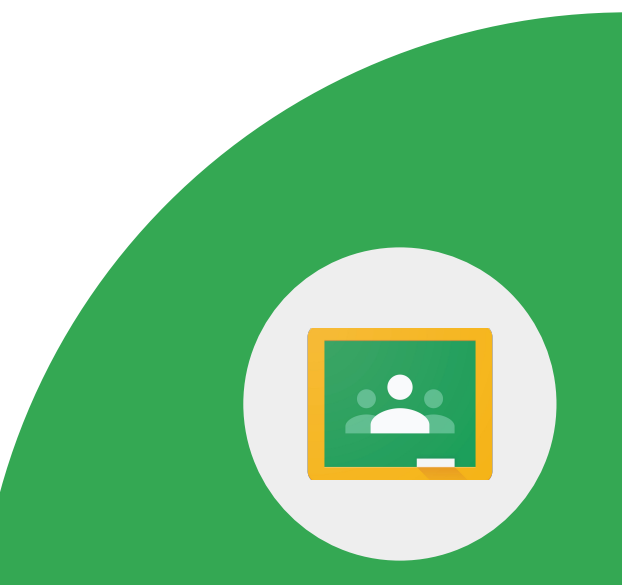

Google Educator Level 2 Tasks

In Classroom, you can give a numeric grade, leave comment-only feedback, or do both. You can also return assignments without grades.

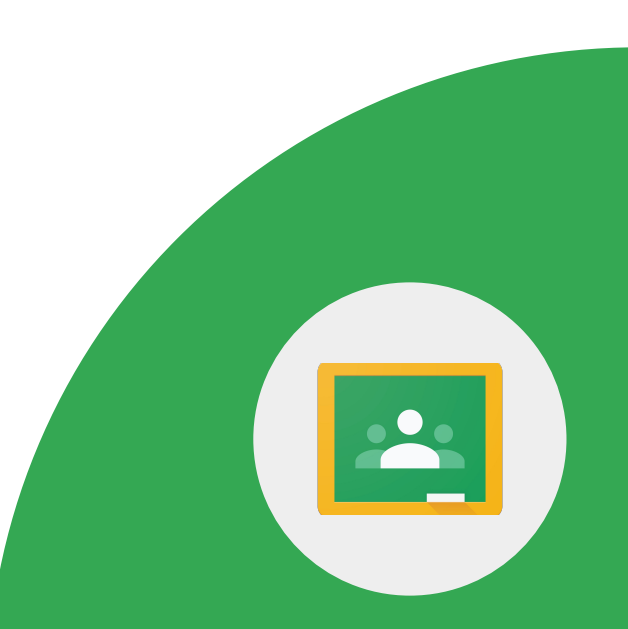

**Google** for Education

*You need access to student work.* 1 > Grade an assignment.

2 > Return an assignment from the Student work page.

3 > Return an assignment from the grading tool.

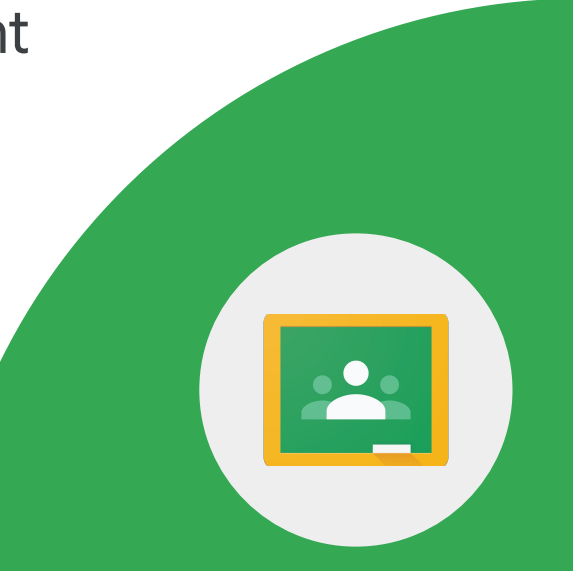

**Google** for Education

A teacher or school administrator can invite a guardian to receive email summaries about their student's work in class. Email summaries include:

- Missing work
- Upcoming work
- Class activity

*Your class must have at least one student and one assignment.*

1 > Invite a guardian.

2 > Email a guardian.

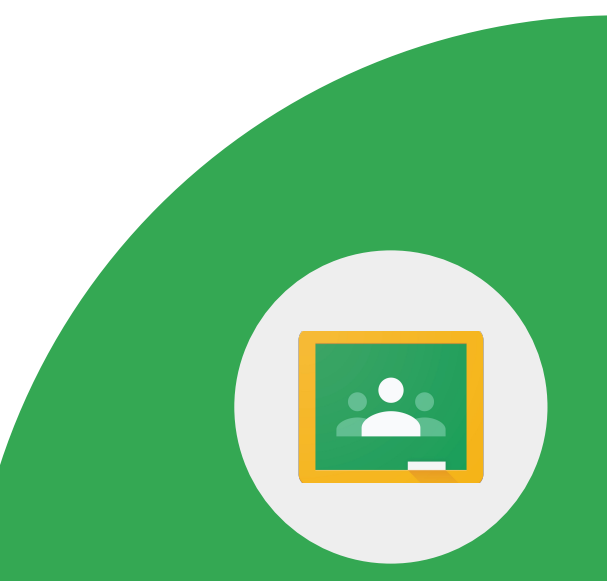

**Google** for Education

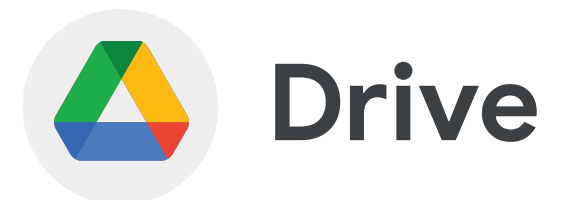

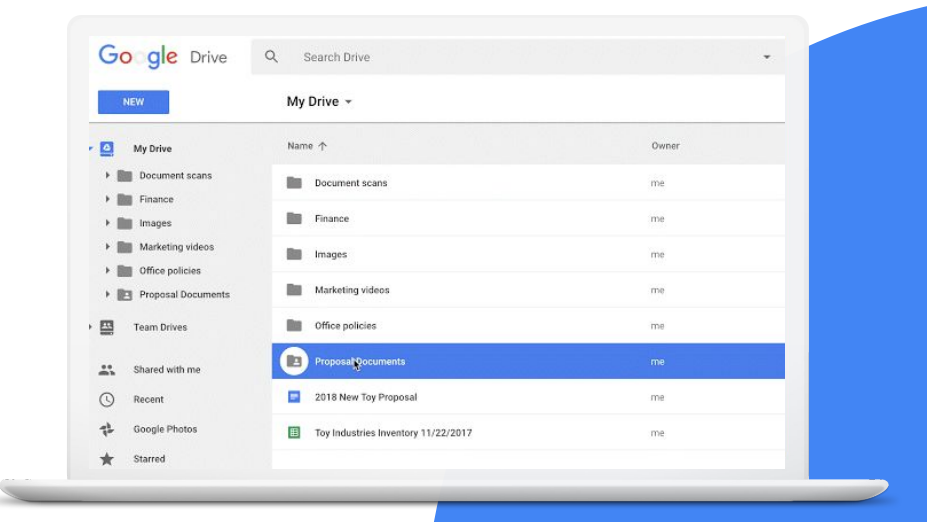

**Google** for Education

### **Skills to Master**

• Learn to [customize the color of your](https://workspaceupdates.googleblog.com/2021/06/custom-colors-for-folders-and-shortcuts-in-google-drive.html) [folders and shortcuts](https://workspaceupdates.googleblog.com/2021/06/custom-colors-for-folders-and-shortcuts-in-google-drive.html) to folders in Google Drive

[Learn More](https://support.google.com/drive#topic=14940)

**Google** for Education

Shortcuts are pointers to files that are stored in another folder or in another drive, which make it easy to surface content without creating copies of files.

1 > Locate a folder in the 'Shared with Me' section.

2 > Change the color of the folder so it becomes easier to find.

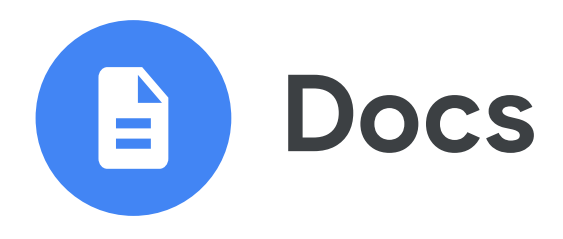

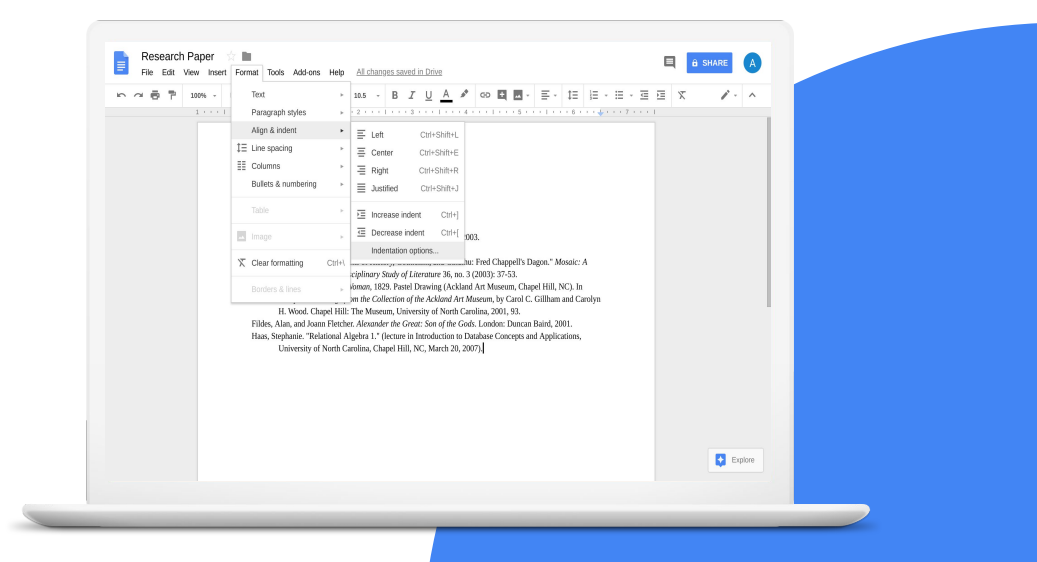

**Google** for Education

### **Skills to Master**

- Learn how to [insert and position an](https://support.google.com/docs/answer/97447#position_edit&zippy=%2Cposition-edit-an-image-in-a-document) [image](https://support.google.com/docs/answer/97447#position_edit&zippy=%2Cposition-edit-an-image-in-a-document) within text
- Learn how to [download a PDF](https://support.google.com/docs/answer/49114?hl=en&ref_topic=7003528#zippy=%2Cdownload-a-copy-of-a-file)
- Learn how to [use smart chips](https://support.google.com/docs/answer/10710316?hl=en)
- Learn how to use the [Explore button](https://support.google.com/docs/answer/2481802?hl=en&co=GENIE.Platform%3DDesktop)
- Learn how to use [Translate](https://support.google.com/docs/answer/187189?hl=en) in a Doc
- Learn to [use Add-Ons](https://support.google.com/docs/answer/2942256?hl=en&co=GENIE.Platform%3DDesktop#zippy=)
- Learn to use Define and Explore

#### [Learn More](https://support.google.com/docs/topic/9046002?hl=en&ref_topic=1382883)

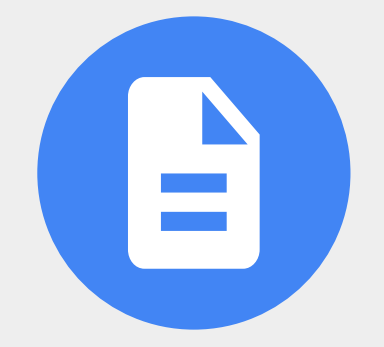

Teachers and students can create, edit, and share class notes, reports, proposals, and checklists with **Google Docs**.

- Draft campaign speeches
- Create project proposals
- Collaborate on class notes
- Write book reports
- Edit articles
- Create a print-friendly schedule

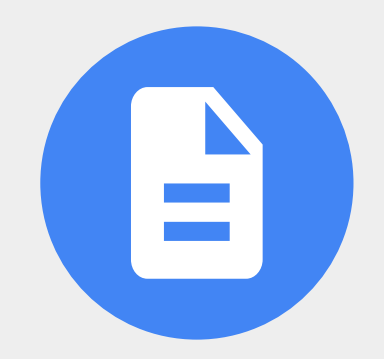
1 > Create a Doc and title it "Frida Kahlo".

2 > Link three items related to Frida Kahlo:

- link to a website
- link to a YouTube video
- link to an image

3 > Insert an image of Frida directly into the Doc.

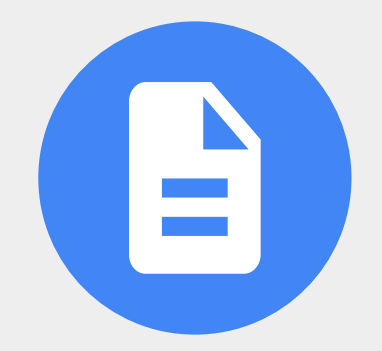

4 > Select Frida's image.

5 > To change your image's layout, select an option:

- In line
- Wrap text
- Break text
- Behind text
- In front of text

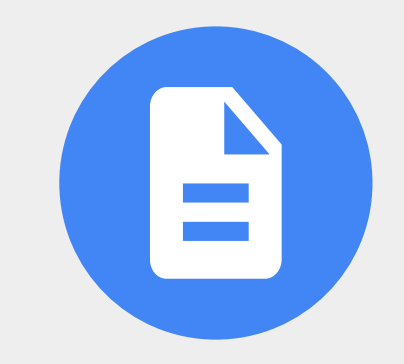

6 > Add a table (3 columns and 10 rows).

7 > Add the following text to Row 1 as shown below.

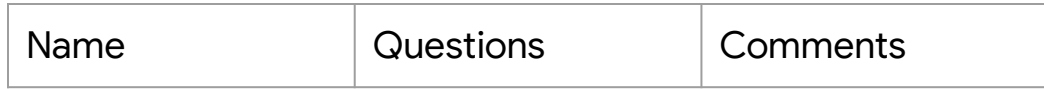

8 > Highlight 'Name' and use the comment box to write a direct comment to a colleague.

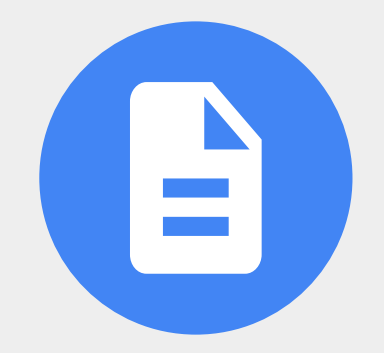

### 9 > Use the @ symbol to add the following to your Doc:

- A person
- A file
- A calendar event

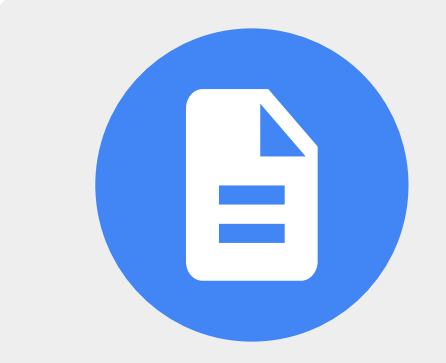

10 > Using the Explore button, search for a Frida Kahlo quote and add it to a Doc.

11 > Use Google Translate to translate your document to a language of your choice.

12 > Download your Doc as a PDF.

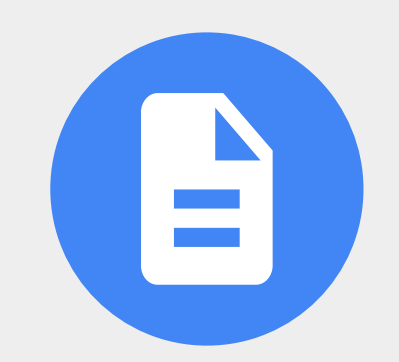

You can use add-ons to do more with Google Docs, Sheets, Slides, and Forms.

1 > Install an add-on of your choice.

2 > Uninstall an add-on.

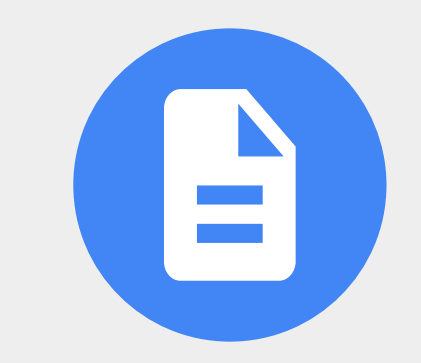

**Google** for Education

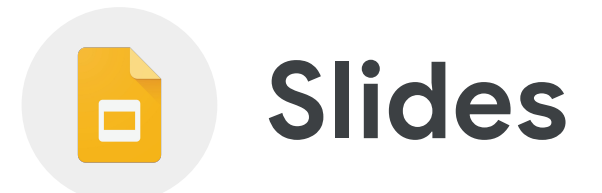

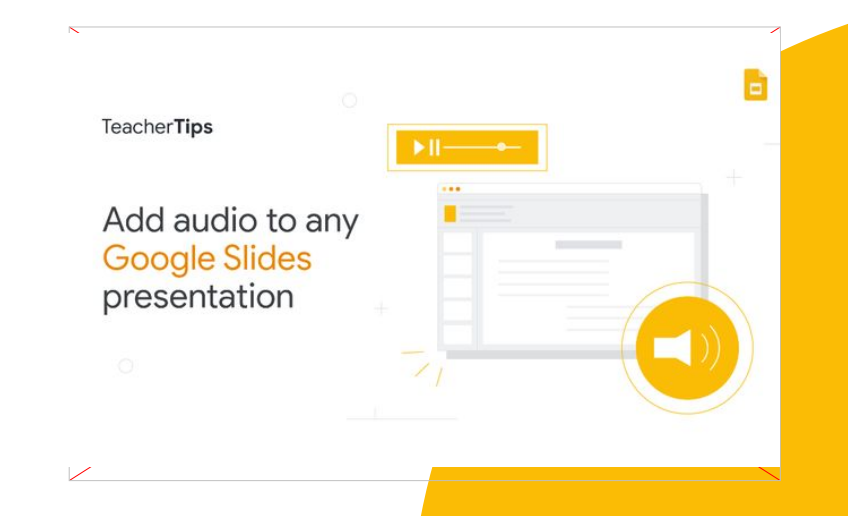

**Google** for Education

## **Skills to Master**

- Learn how to [change the theme](https://support.google.com/docs/answer/1705254?hl=en&ref_topic=9052636)
- Learn how to [publish to the web](https://support.google.com/docs/answer/183965?hl=en&co=GENIE.Platform%3DDesktop)
- Learn how to [share with comment](https://support.google.com/docs/answer/65129?hl=en&ref_topic=9055214) **[rights](https://support.google.com/docs/answer/65129?hl=en&ref_topic=9055214)**
- Learn how to [format images](https://support.google.com/docs/answer/4600160?hl=en&ref_topic=9052529#zippy=%2Cadjust-color-and-filters)
- Learn how to jump to a particular slide
- Learn to [use Add-Ons](https://support.google.com/docs/answer/2942256?hl=en&co=GENIE.Platform%3DDesktop#zippy=)

### [Learn More](https://support.google.com/docs/topic/9052835?hl=en&ref_topic=1382883)

1 > On your computer, open a presentation in Google Slides.

2 > At the top, click Slide > Change theme.

3 > On the right, click the theme you want.

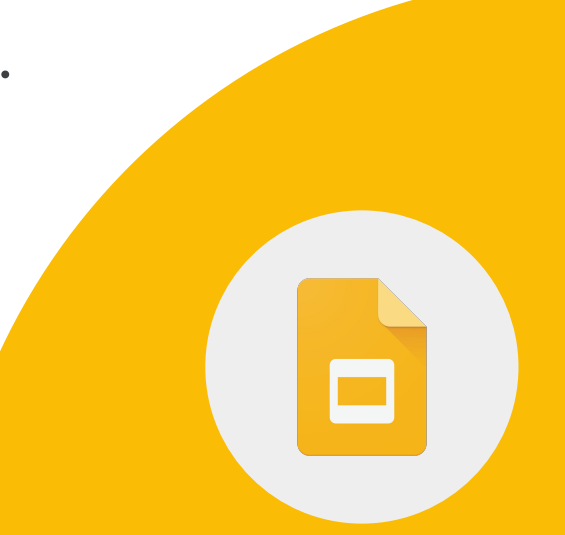

1 > Insert an image and select it.

2 > Click Format Options > Drop shadow

3 > Adjust the drop shadow angle, distance and transparency as you'd like.

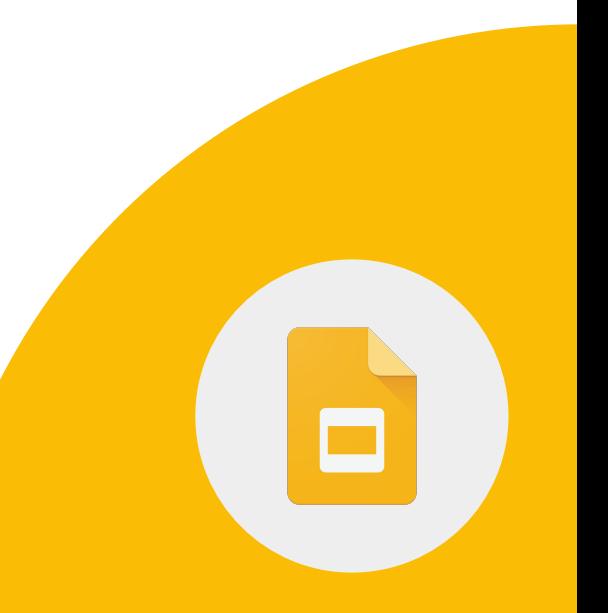

1 > Click File and then Publish to the web.

2 > Choose publishing options as desired.

3 > Share your Slide with comment rights.

**Google** for Education

1 > Add three slides to your presentation.

2 > Hyperlink slide 1 to jump to slide 3 using a textbox or shape.

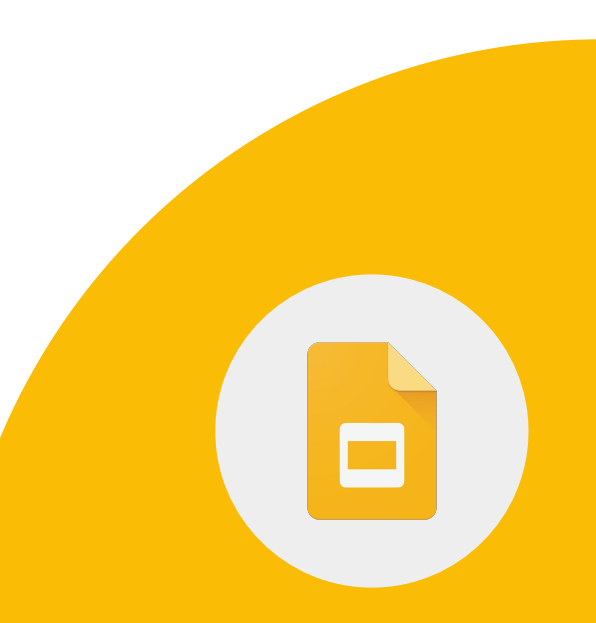

You can use add-ons to do more with Google Docs, Sheets, Slides, and Forms.

1 > Install an add-on of your choice.

2 > Uninstall an add-on.

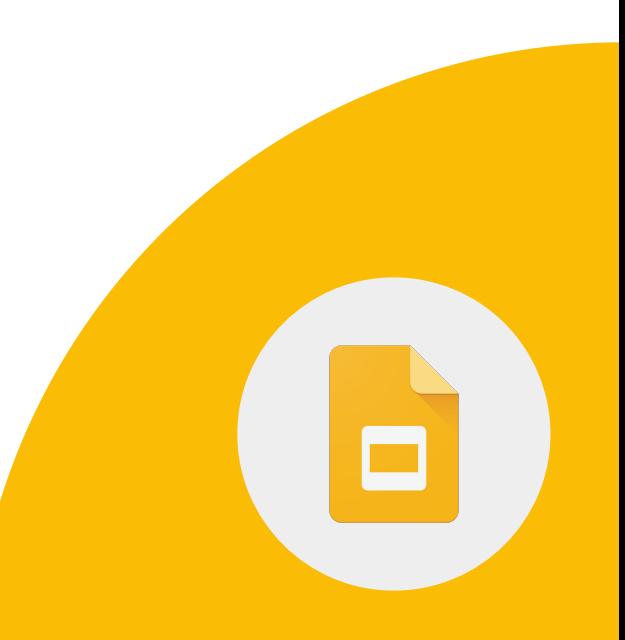

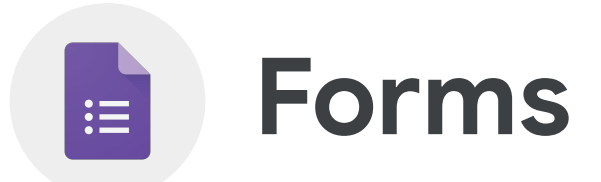

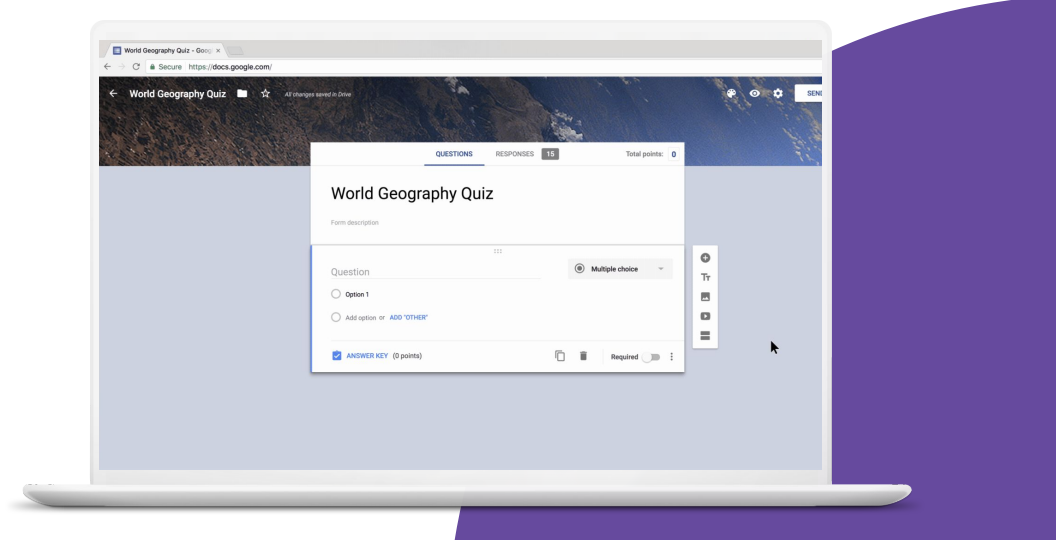

**Google** for Education

## **Skills to Master**

- Learn how to use the "[go to section](https://support.google.com/docs/answer/141062?hl=en&ref_topic=9055304) [based on answer](https://support.google.com/docs/answer/141062?hl=en&ref_topic=9055304)" feature
- Learn to [use Add-Ons](https://support.google.com/docs/answer/2942256?hl=en&co=GENIE.Platform%3DDesktop#zippy=)

[Learn More](https://support.google.com/docs/topic/9055404?hl=en&ref_topic=1382883)

Google Educator Level 2 Tasks

 $:=$ 

1 > Create a survey Form titled 'Parent Feedback'.

2 > Configure the Form so that it is accessible outside your domain.

3 > Configure the Form so that there can only be 1 response per person.

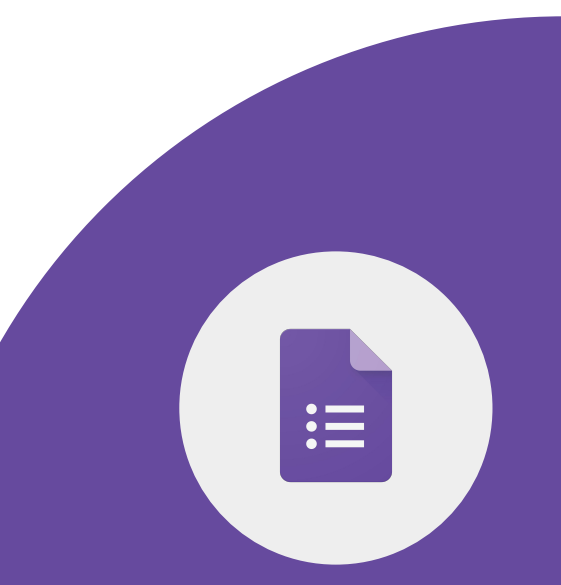

4 > Create a section titled "Parent Information" include the following questions:

- Parent Name
- Parent Email
- Child's name

5 > Add a dropdown question: "Who is your child's teacher"?

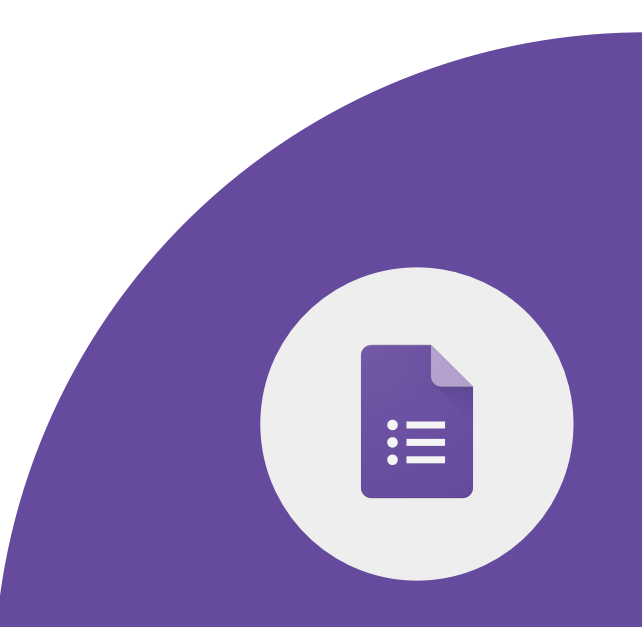

6 > Create a section titled "Child's Information.

7 > On question, 'Who is your child's teacher' set the "go to section based on answer" to jump to the section titled "Child's Information.

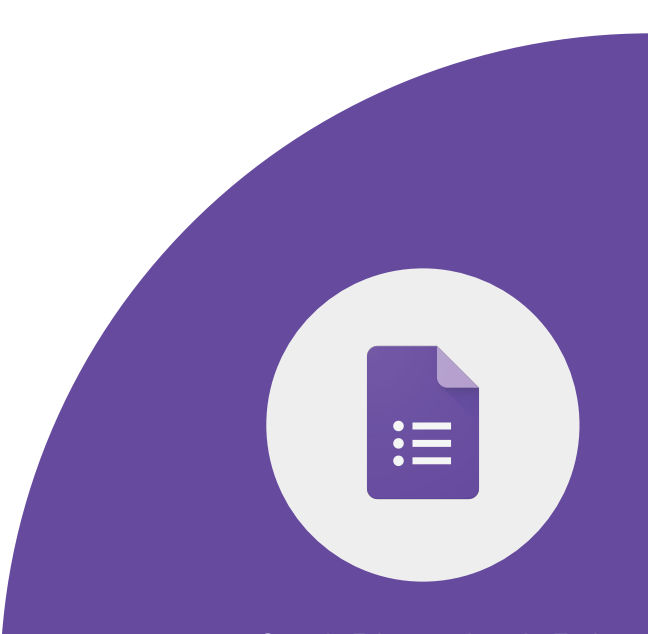

1 > Create a Google Form titled 'Art History'.

2 > Ask three M/C questions about Frida Kahlo or your favorite artist.

3 > Enable the quiz feature for this Form. Assign correct answers and points to each question.

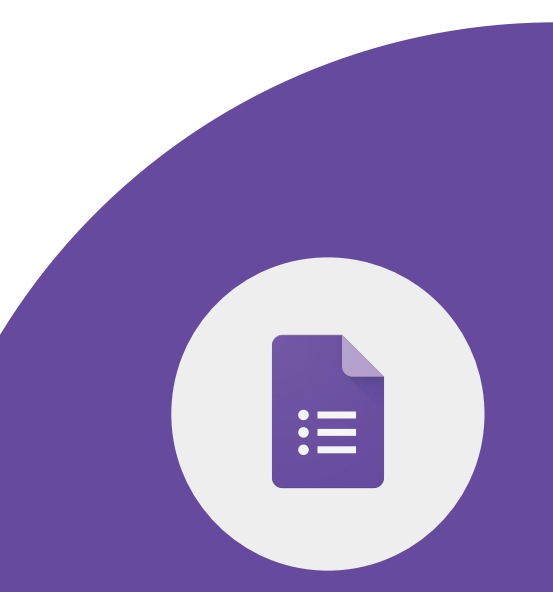

1 > Restrict who can fill out the Form to only students in your domain.

2 > Limit to 1 response.

3 > Send the Form to yourself and fill it out. Review the results in the Responses section of the Form.

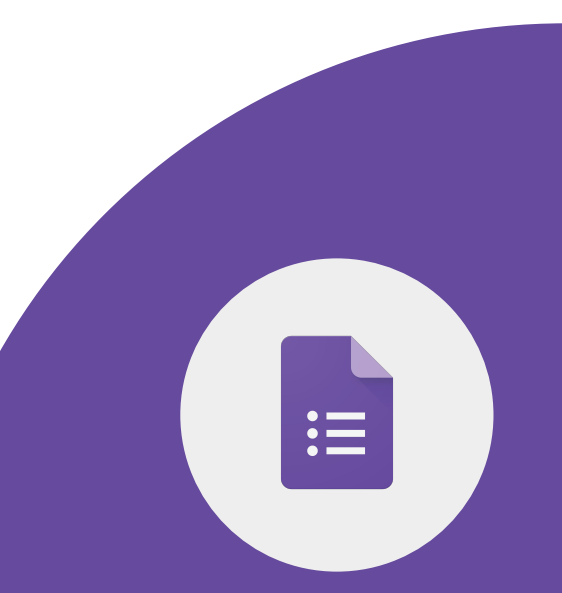

You can use add-ons to do more with Google Docs, Sheets, Slides, and Forms.

1 > Install an add-on of your choice.

2 > Uninstall an add-on.

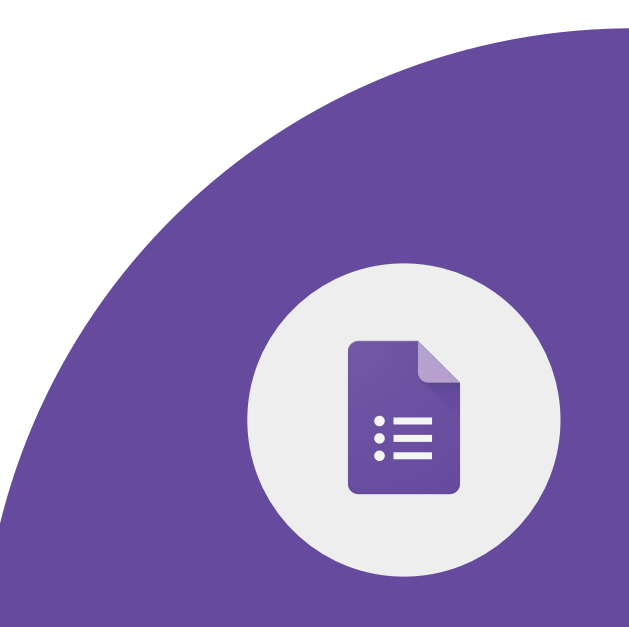

**Google** for Education

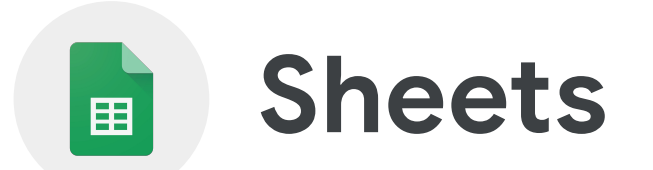

**Google** for Education

# **Skills to Master**

- Learn how to use [conditional formatting](https://support.google.com/docs/answer/78413?hl=en&ref_topic=9066125)
- Learn how to [create an in-cell drop](https://support.google.com/docs/answer/186103?hl=en) [down list](https://support.google.com/docs/answer/186103?hl=en)
- Learn how to [sort and filter data](https://support.google.com/docs/answer/3540681?hl=en)
- Learn to [perform tab actions](https://workspaceupdates.googleblog.com/2021/07/select-multiple-tabs-in-google-sheets.html)
- Learn to [navigate comments](https://workspaceupdates.googleblog.com/2021/06/new-ways-to-discover-and-navigate.html)
- Learn to [use Add-Ons](https://support.google.com/docs/answer/2942256?hl=en&co=GENIE.Platform%3DDesktop#zippy=)

### [Learn More](https://support.google.com/docs/topic/9054603?hl=en&ref_topic=1382883)

Œ

**Google Sheets** can be used to analyze data efficiently.

- Use filters to display required data and hide unwanted data.
- Use charts to visually represent student progress.
- Use data validation to create a drop down list.

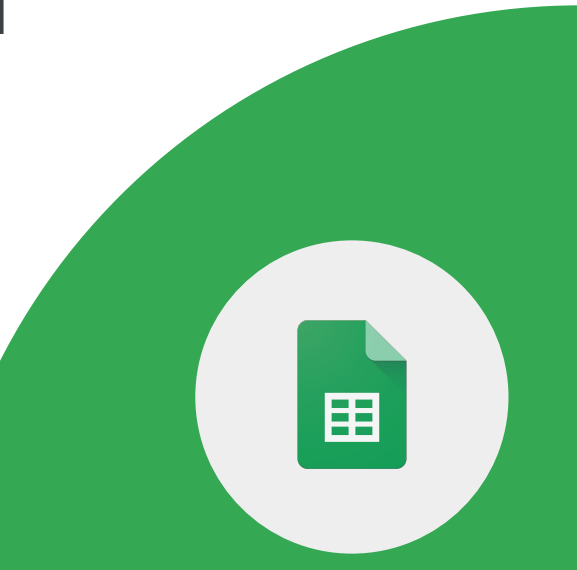

**Google Sheets** can be used to analyze data efficiently.

- Use conditional formatting to auto adjust data based on conditions set.
- Use a pivot table to display just the relevant feedback from the results.

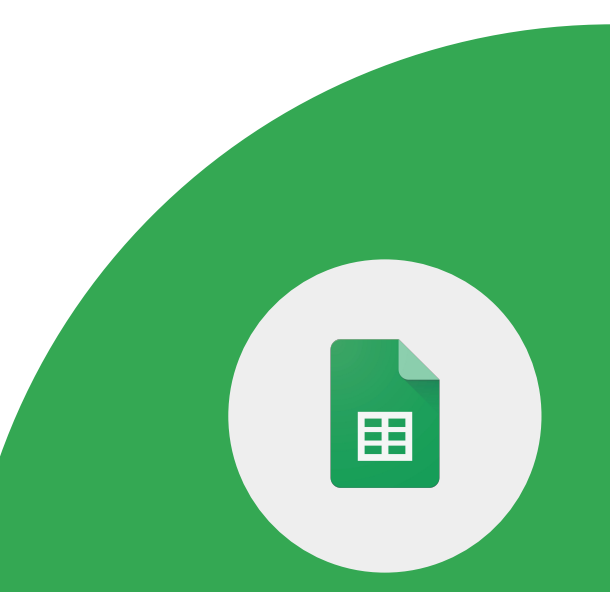

*Make a copy of this [Sheet](https://docs.google.com/spreadsheets/d/1a_OKs9aCUZedLNEpmiGz-YSAzfkM4EPSJboaNu6nNpE/copy)*

1 > Using Conditional Formatting, highlight any letter grades with a 'D' or 'F' in purple.

2 > Using Conditional Formatting, highlight any scores under 70% in yellow.

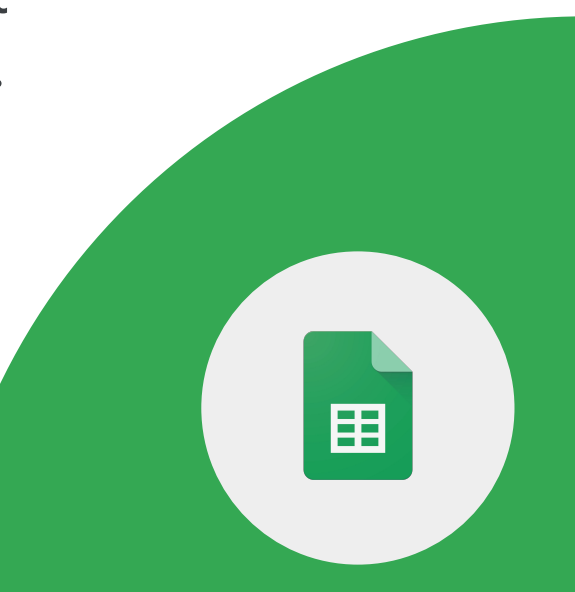

1 > Open a spreadsheet in Google Sheets.

2 > Select the cell or cells where you want to create a drop-down list.

3 > Click Data and then Data validation.

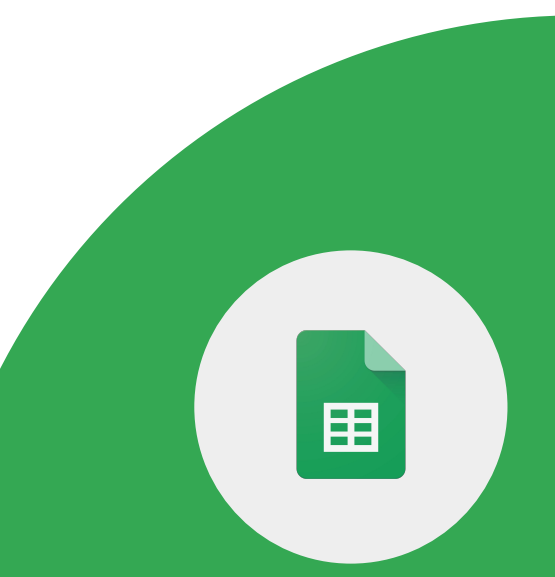

4 > Next to "Criteria," choose an option: List from a range: Choose the cells that will be included in the list.

5 > List of items: Enter items, separated by commas and no spaces.

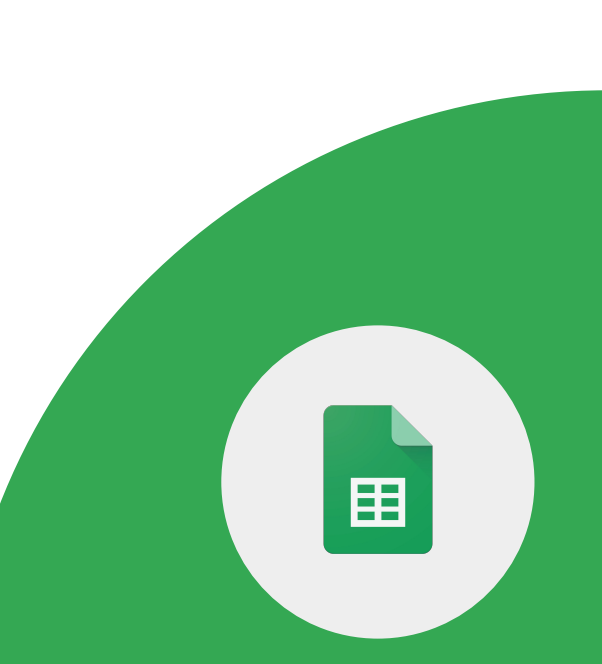

Select multiple tabs in a Google Sheet and perform the following basic actions:

- delete or hide all selected tabs
- duplicate all selected tabs
- color all selected tabs

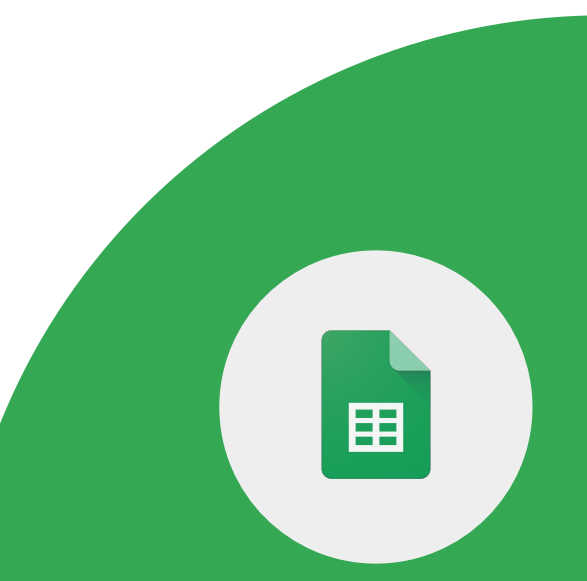

Colleagues with edit or comment rights can leave you comments in Google Sheets. Explore the following:

1 > Review comments and conversation threads in the sidebar.

2 > Apply filters to find the most relevant comments.

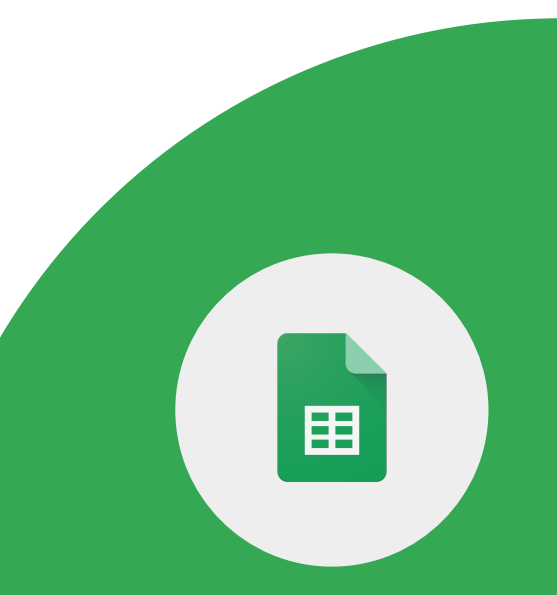

You can use add-ons to do more with Google Docs, Sheets, Slides, and Forms.

1 > Install an add-on of your choice.

2 > Uninstall an add-on.

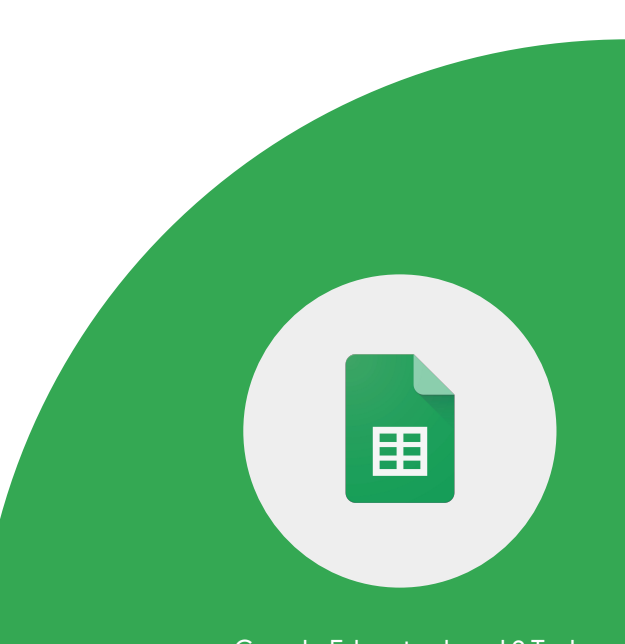

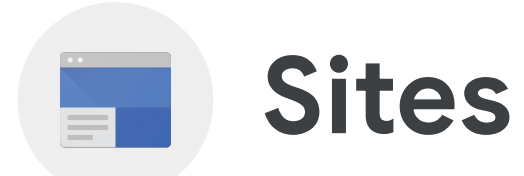

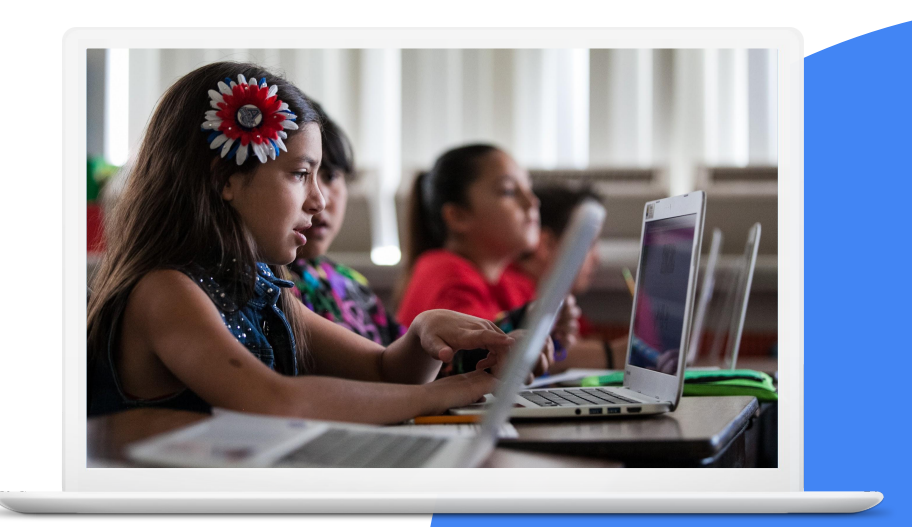

**Google** for Education

# **Skills to Master**

- Learn how to [make a Google Site more](https://support.google.com/sites/answer/7529116?hl=en&ref_topic=7184581) [accessible](https://support.google.com/sites/answer/7529116?hl=en&ref_topic=7184581)
- Learn how to [add a video](https://support.google.com/sites/answer/90569?hl=en-AU#zippy=%2Cadd-youtube-videos-calendars-maps)
- Learn how to [add Google files, images](https://support.google.com/sites/answer/90569?hl=en&ref_topic=6372882) [and more](https://support.google.com/sites/answer/90569?hl=en&ref_topic=6372882).

#### [Learn More](https://support.google.com/sites#topic=7184580)

**Google** for Education

Google Educator Level 2 Tasks

 $=$ 

With **Google Sites** teachers and students can:

- Create a site for all class resources, updates, and a calendar.
- Publish a digital school newspaper.
- Post useful photos and links.
- Post student polls.

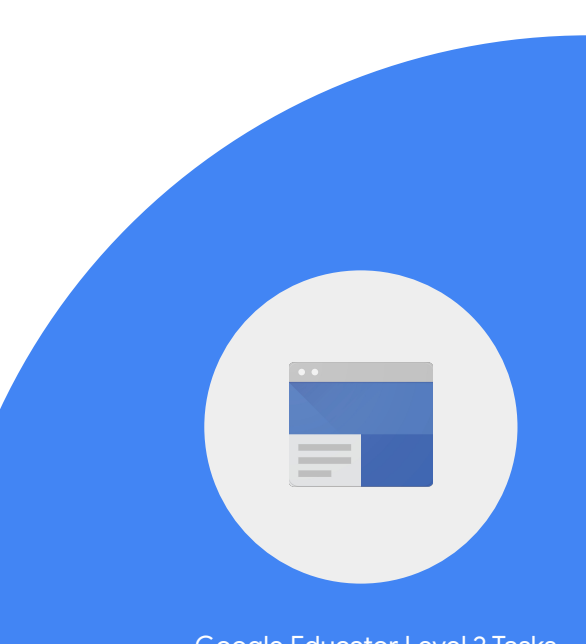

1 > Create a New Site, title it 'My Class Site'.

- 2 > Create three pages as follows:
- Class Calendar
- Student Work
- About Me

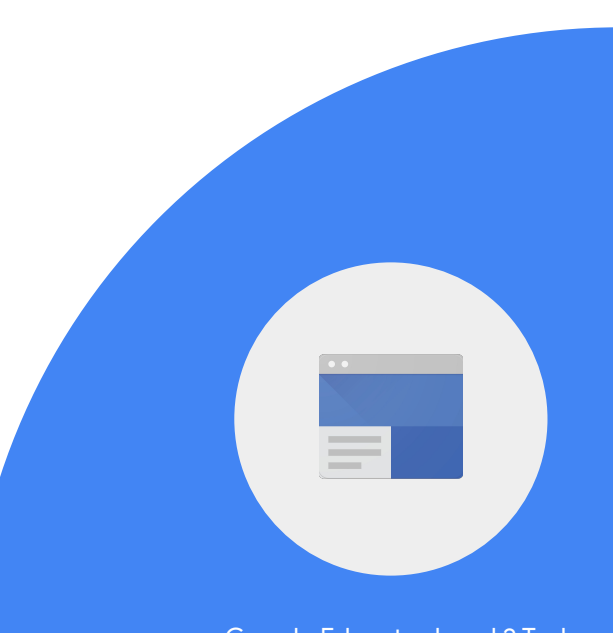

3 > Add text and insert an image to your Home page. Include alt text on the image.

4 > Add your bio, a picture, and an intro video to the 'About Me' page.

5 > Import a Google Calendar to the 'Class Calendar Page'.

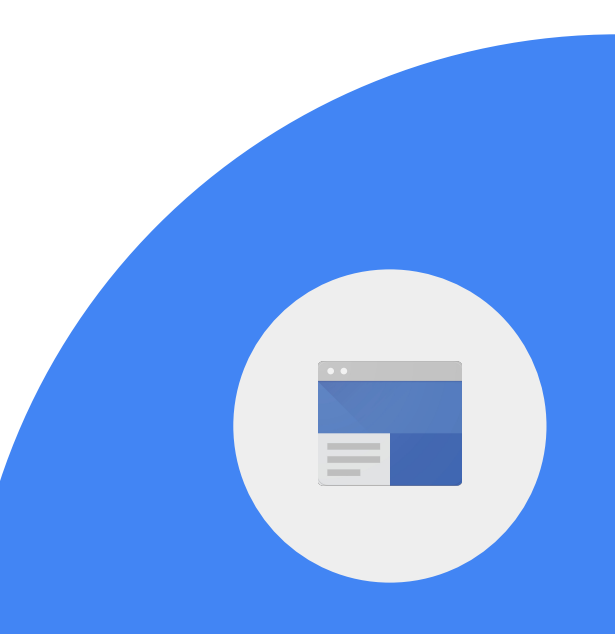
6 > On the Home page, add a link to your school website. Use informative link text.

7 > On the Home page, add a map that goes to your school.

8 > Invite a colleague as an editor.

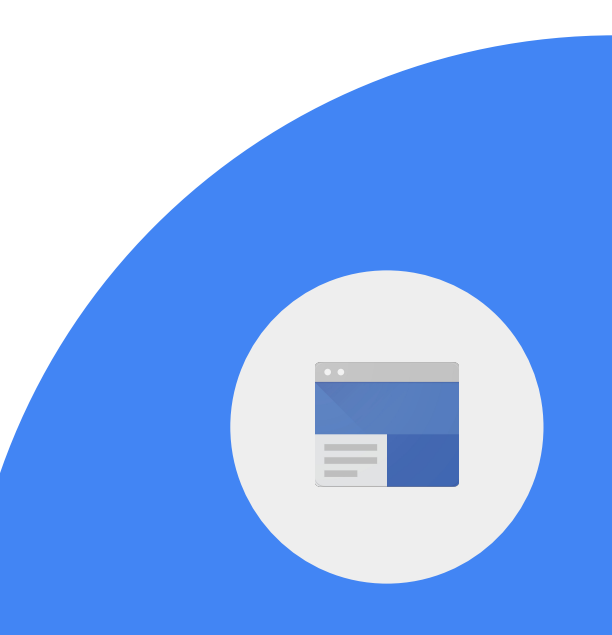

9 > Add a chart to a page.

10 > Add a document to a page.

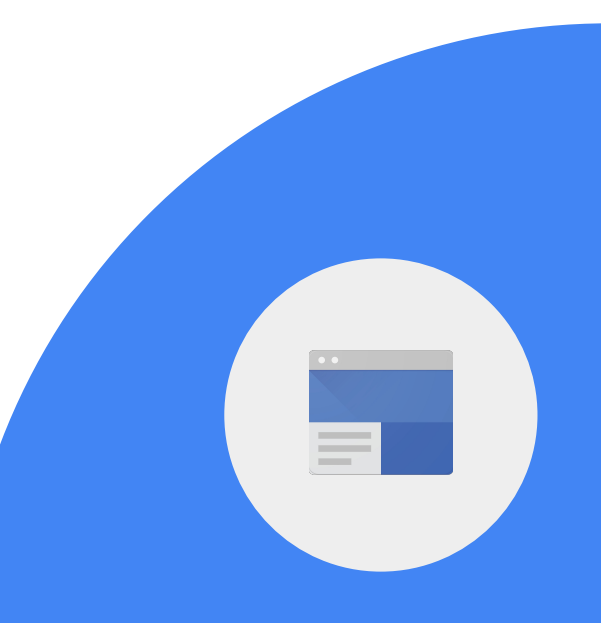

**Google** for Education

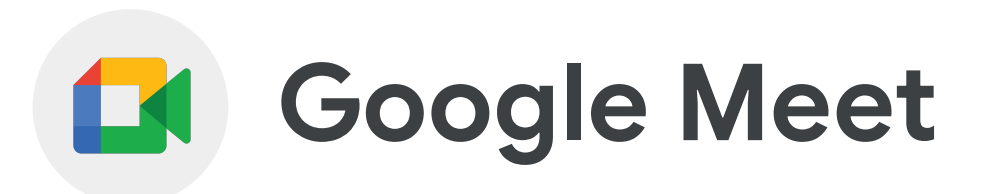

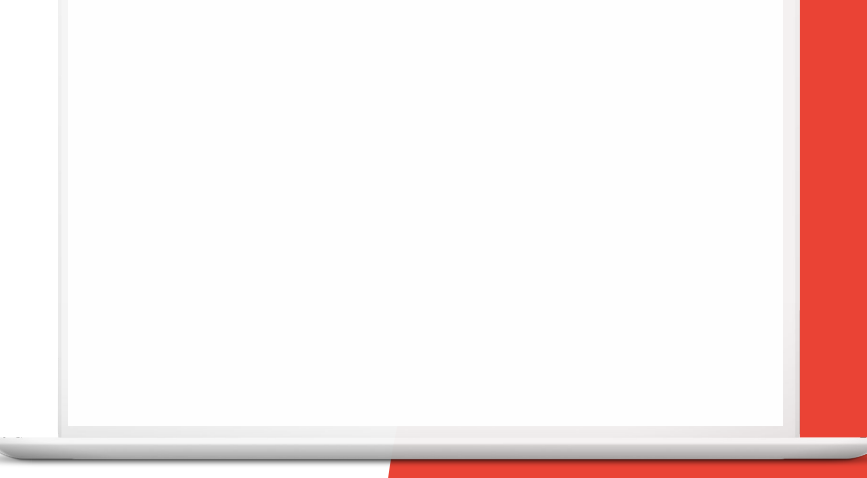

**Google** for Education

# **Skills to Master**

• Learn to [lock audio](https://support.google.com/meet/answer/11274707) in a Meet

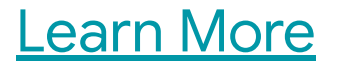

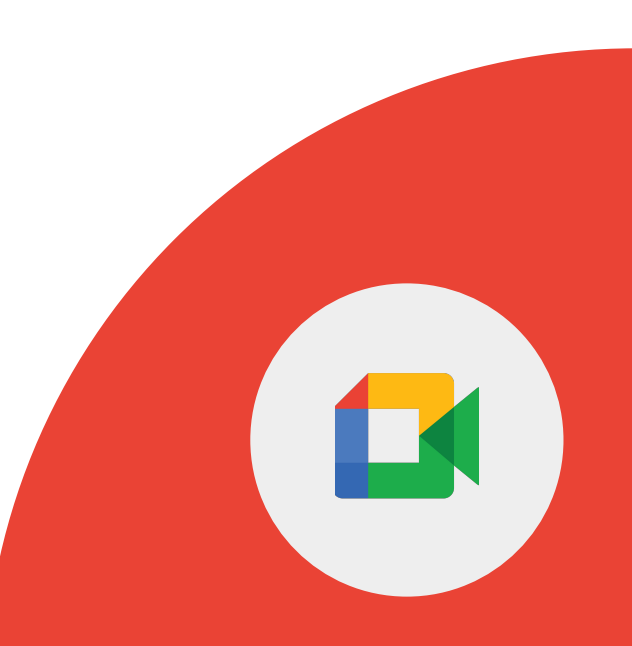

**Google** for Education

With **Google Meet**, you can arrange a Meet with a class in a different country for a question and answer discussion session.

**Google** for Education

To prevent participants from sharing their audio feed during a meeting, Hosts and Co-Hosts can lock the audio for all participants.

1 > Set the Audio Lock in a Google Meet.

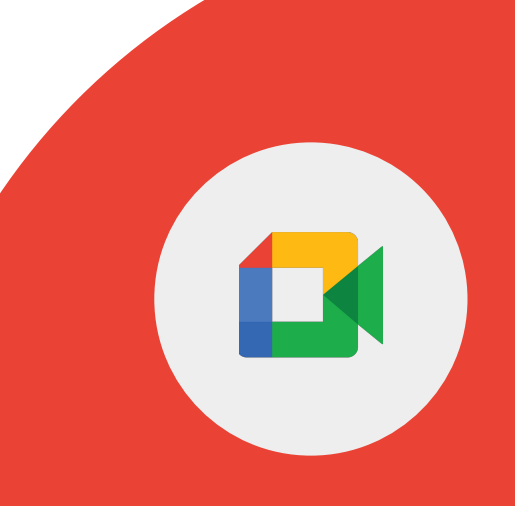

**Google** for Education

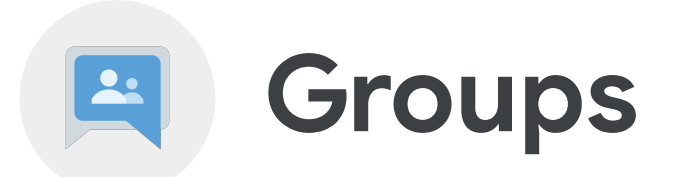

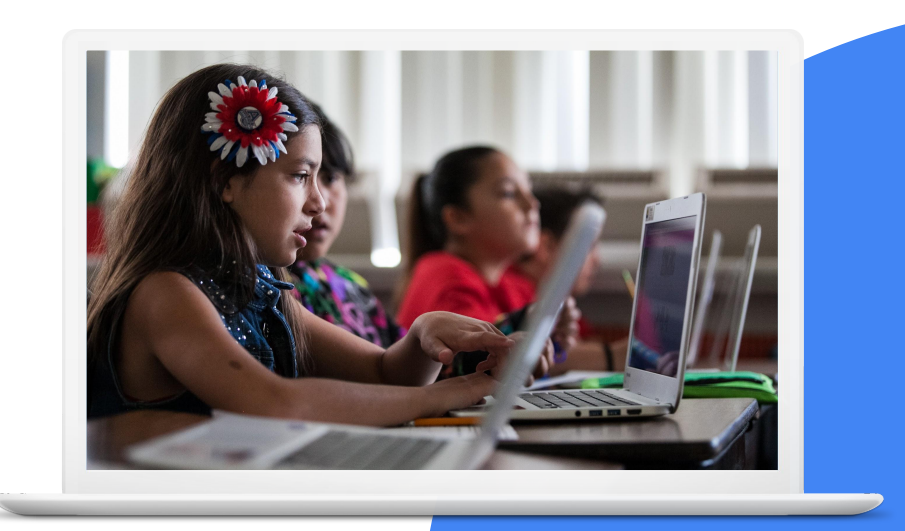

**Google** for Education

# **Skills to Master**

- Learn how to [create and manage](https://support.google.com/groups/answer/2464926?hl=en&ref_topic=2458761) Google Groups
- Learn how to *invite people* to your Google Group
- Learn how to [send a group message](https://support.google.com/groups/answer/1046523?hl=en&ref_topic=2458613)

#### [Learn More](https://support.google.com/groups/?hl=en#topic=9216)

**Google** for Education

## You can use **Google Groups** to:

- Email everyone in a group with a single email address.
- Learn about a topic and join discussions.
- Learn how to interact on social websites in a partially walled community.
- Support email campaigns.
- Invite others to join and contribute to your group discussion.

#### 1 > Create a group.

### 2 > Invite a colleague to your group.

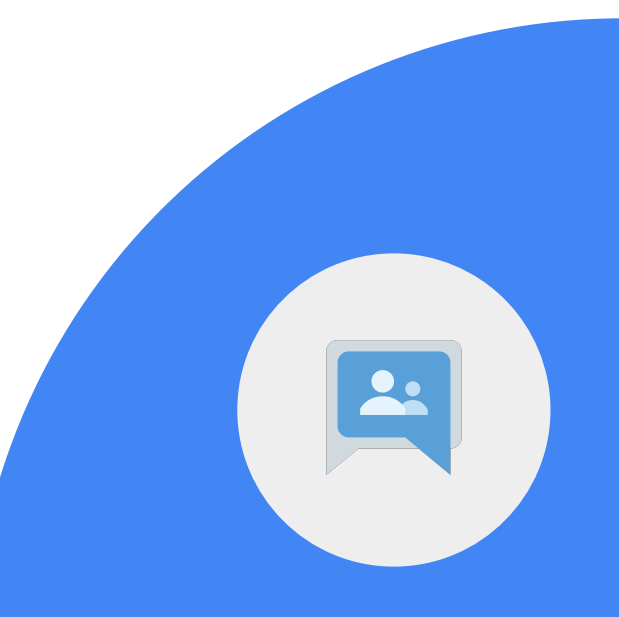

**Google** for Education

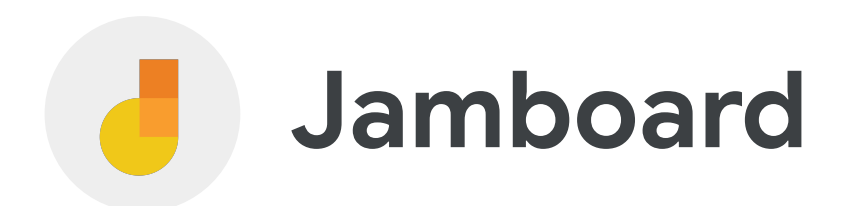

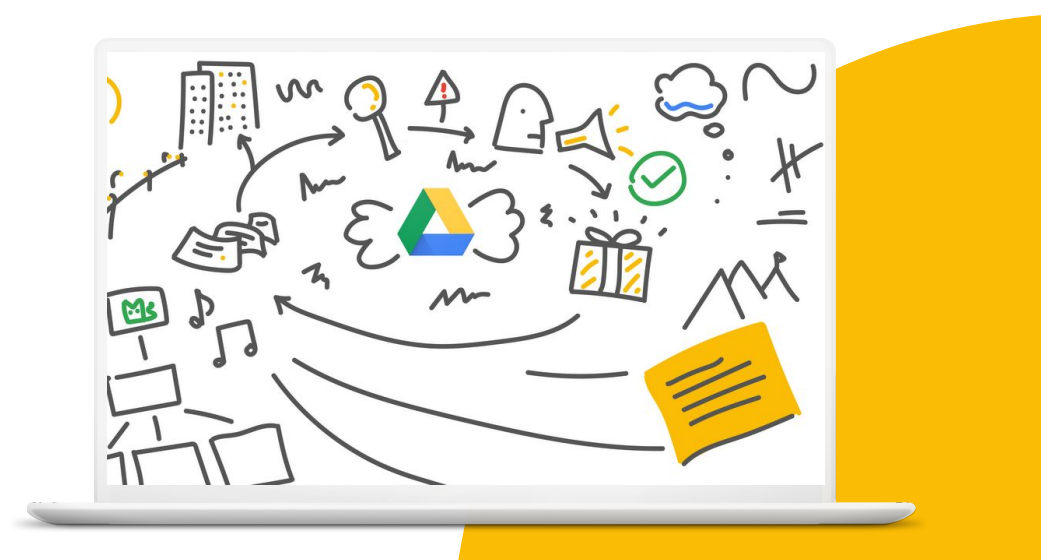

**Google** for Education

# **Skills to Master**

- Learn how to [draw](https://support.google.com/jamboard/answer/9428070?hl=en&ref_topic=7383644)
- Learn how to [insert a sticky note](https://support.google.com/jamboard/answer/9428070?hl=en&ref_topic=7383644)
- Learn how to use the [marker, brush,](https://support.google.com/jamboard/answer/7383648?hl=en&ref_topic=7383644) [eraser tools, and laser pointer](https://support.google.com/jamboard/answer/7383648?hl=en&ref_topic=7383644)

### [Learn More](https://support.google.com/jamboard/?hl=en#topic=7383643)

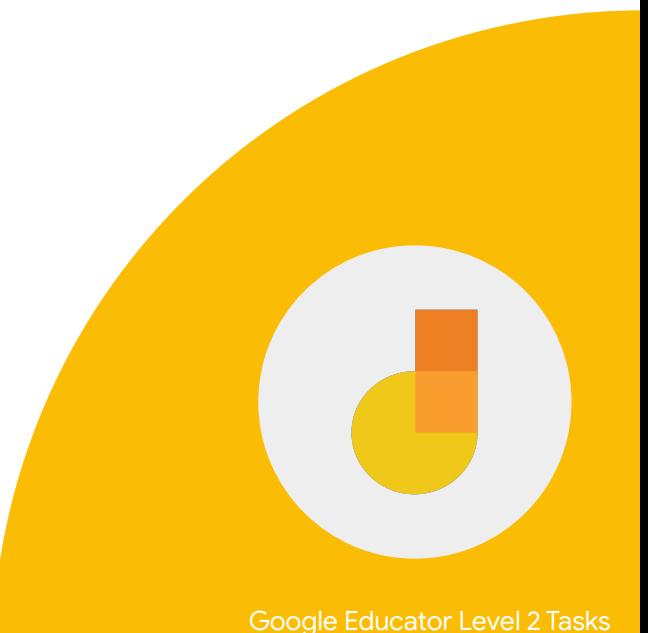

**Google** for Education

1 > Create or open a jam.

2 > On the toolbar, select the pen *To change pens, click and hold over the pen and select a marker, highlighter, or brush tool.*

3 > Draw a circle in the frame.

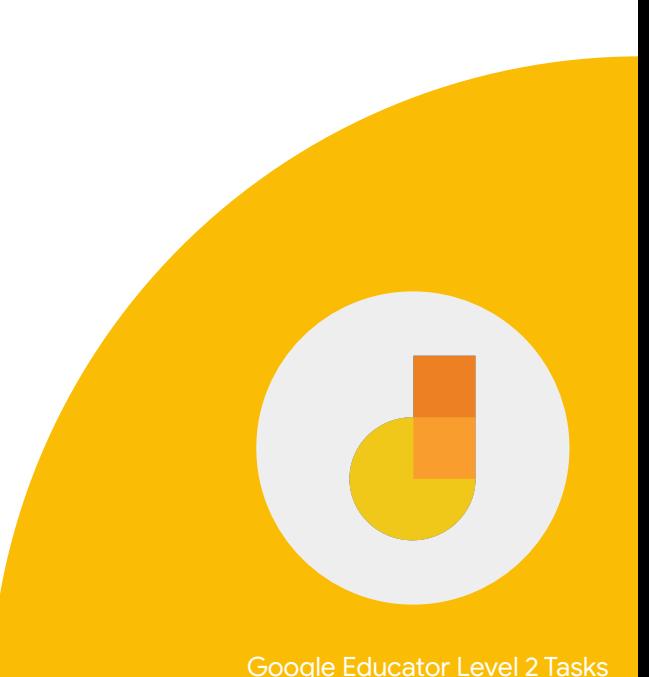

**Google** for Education

4 > Insert a sticky note that says: Hi!

5 > Add another sticky note in a different color that says: Hello!

**Google** for Education

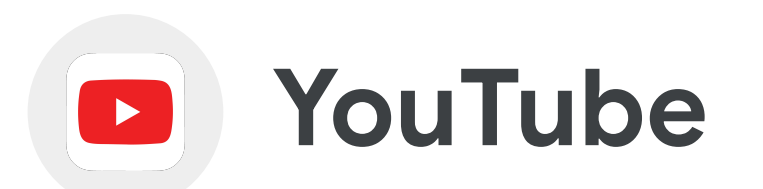

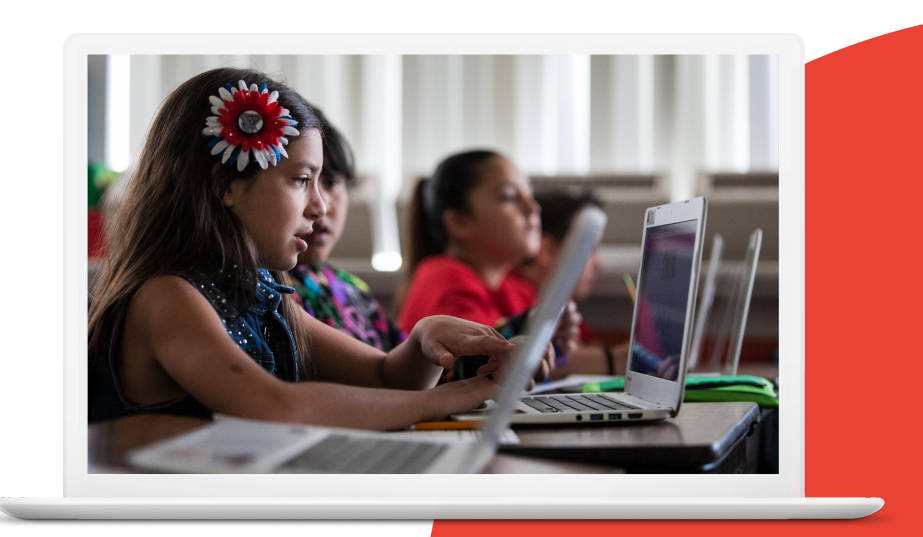

**Google** for Education

# **Skills to Master**

- Learn how to [upload a video](https://support.google.com/youtube/answer/57407?hl=en)
- Learn how to [add cards](https://support.google.com/youtube/answer/6140493?hl=en&co=GENIE.Platform%3DAndroid) to a video
- Learn how to [create and manage](https://support.google.com/youtube/answer/57792?hl=en) **[playlists](https://support.google.com/youtube/answer/57792?hl=en)**

[Learn More](https://support.google.com/youtube/?hl=en#topic=9257498)

**Google** for Education

**YouTube** can be a useful tool in the classroom.

- Create and edit lecture videos, tutorials, and greetings.
- Subscribe to channels of interest to easily find educational content.
- List key sections, timestamps, and links to specific times in the video in the comments section of the video to draw attention to important content.

**Google** for Education

### **YouTube** can be a useful tool in the classroom.

- Use video instruction to cover the lesson material so you can spend more time with individual students that need help.
- Have students watch a set of videos in order to prepare for an upcoming lesson.
- Give students instructional videos to watch on their own time, at their own pace, so they can ask questions about it during class.

*[Activate your Channel](https://support.google.com/youtube/answer/1646861?hl=en), if not already activated.*

1 > Create a playlist of three video tutorials on a topic of your choice. Remember that there should be a clear goal and purpose for the video.

2 > Add a description and set your playlist as public.

3 > Send the playlist to a colleague.

**Google** for Education

1 > Upload a video to your YouTube channel.

2 > Give it a title and description.

3 > Make the video 'Private'.

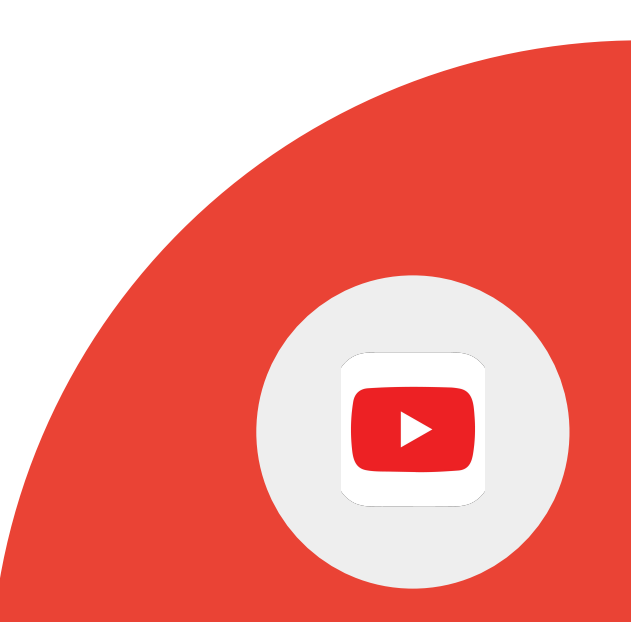

**Google** for Education

4 > Click the video you'd like to edit.

5 > Click the Cards box and select the type of card you want to add. Remember that Cards must have a clear purpose and not distract the audience from the content.

6 > Change the start time for the card below the video.

Google Educator Level 2 Tasks

**Google** for Education

4 > Click the video you'd like to edit.

5 > Click the Cards box and select the type of card you want to add.

6 > Change the start time for the card below the video.

7 > Add an optional message and teaser text about the video.

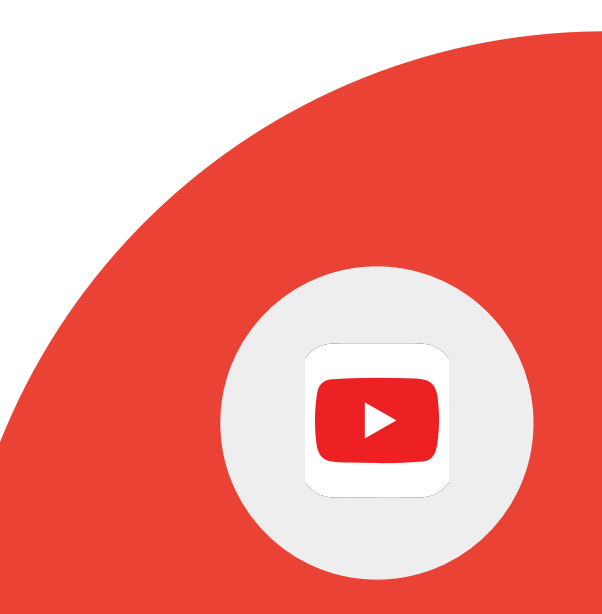

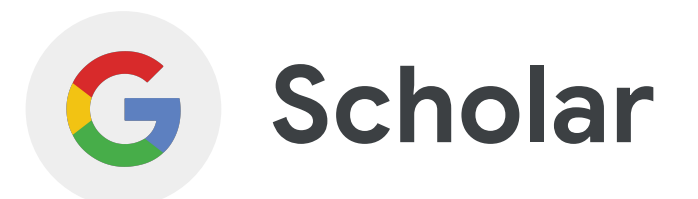

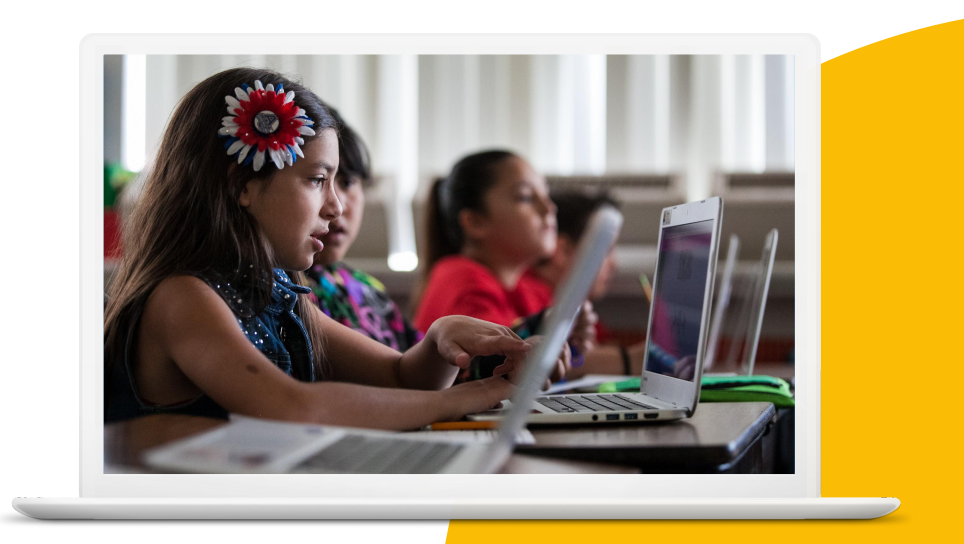

**Google** for Education

# **Skills to Master**

- Learn what [Scholar](https://scholar.google.com/intl/en/scholar/about.html) is and how it's used
- Learn how to [search by author](https://scholar.google.com/intl/en/scholar/help.html#searching)
- Learn how to [search by date](https://scholar.google.com/intl/en/scholar/help.html#searching)
- Learn how to [search by related](https://scholar.google.com/intl/en/scholar/help.html#searching)

### [Learn More](https://scholar.google.com/intl/en/scholar/help.html)

**Google Scholar** is a useful Search tool to find academic or scholarly sources, for research purposes and citation within original work.

**Google** for Education

## **Google Scholar** can be used to:

- Find academic sources.
- Search for articles by a particular author.
- Request results within a date range.
- Correctly format citations.
- Use the "Related Articles" feature to find additional research related to specific search results.

1 > Using Search in Google Books, find a book on Frida Kahlo.

2 > Using Google Scholar, find an art history text on Frida Kahlo that was written since 2020.

3 > From the search results, find related articles on Frida Kahlo.

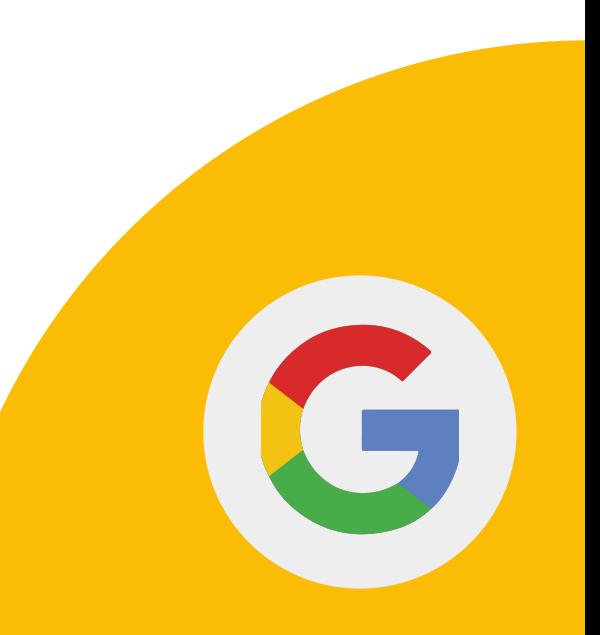

**Google** for Education

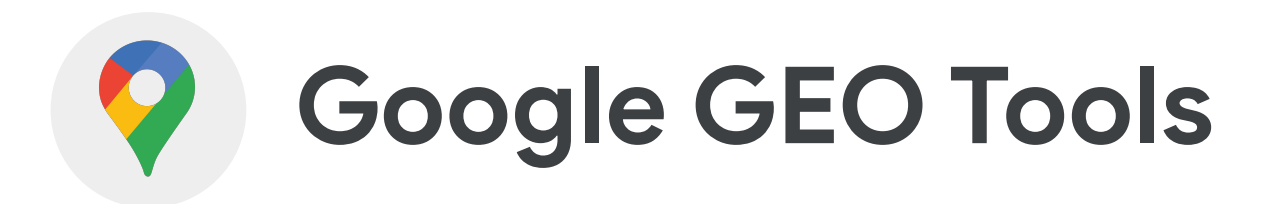

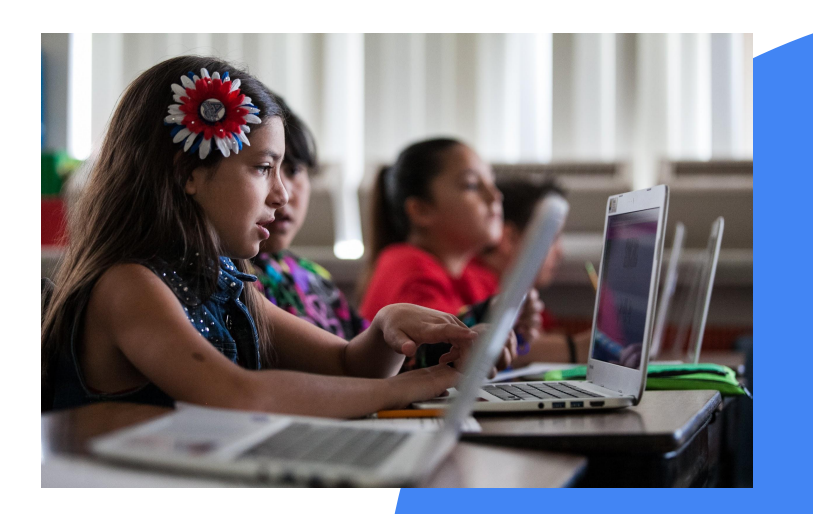

**Google** for Education

# **Skills to Master**

- Learn how to use My Maps
	- o [Create a map](https://support.google.com/mymaps/answer/3024454?hl=en&ref_topic=3188329), [Add places](https://support.google.com/mymaps/answer/3024925?hl=en&ref_topic=3024924)
- Learn how to [use Street View](https://support.google.com/maps/answer/3093484?hl=en&co=GENIE.Platform%3DAndroid)
- Learn how to **[create a project](https://support.google.com/earth/answer/9398104?hl=en&ref_topic=9395031#zippy=%2Ccreate-a-project)** in Google Earth

More:

- [My Maps](https://support.google.com/mymaps/?hl=en#topic=3024924)
- **[Google Earth](https://support.google.com/earth/?hl=en#topic=7364880)**

**Google** for Education

1 > Using My Maps, create a map with locations of the seven wonders of the world.

2 > Edit the icons and colors or each pin point as desired.

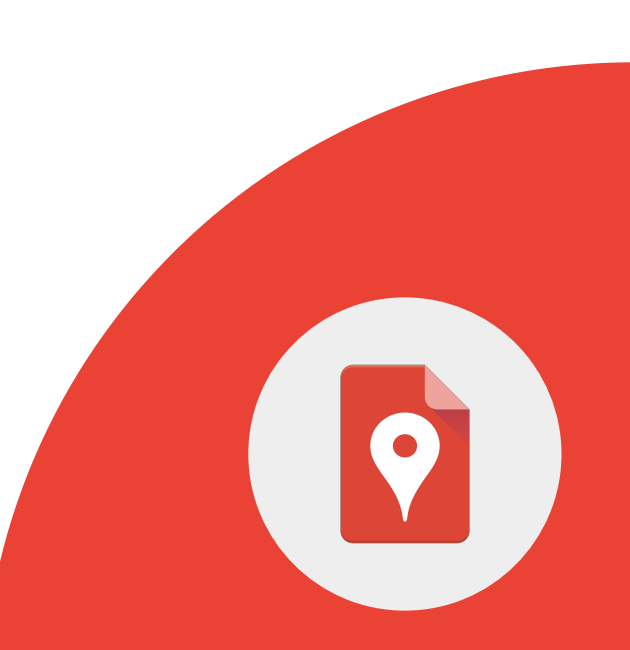

**Google** for Education

1 > Search for a place or address in Google Maps.

2 > Drag Pegman to a place on the map.

3 > Search for a place or address in Google search.

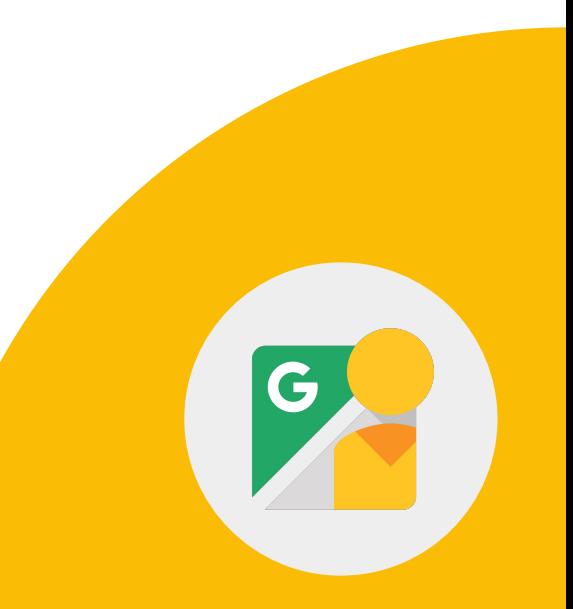

**Google** for Education

## With **Google Earth**, you can:

- Create interactive journeys to plot geographical elements.
- Have students mark the geographical locations.
- Compare the terrain and elevation between different locations.

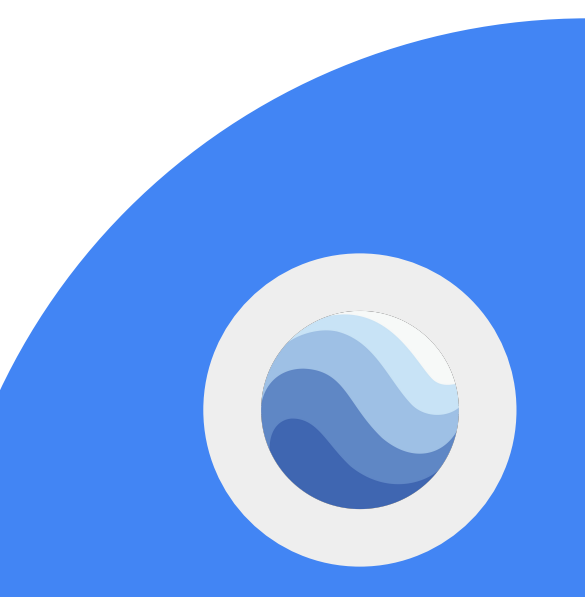

1 > On your computer, open Google Earth.

2 > On the left, click Project > New project > Create project.

3 > To add a title and description, click Edit.

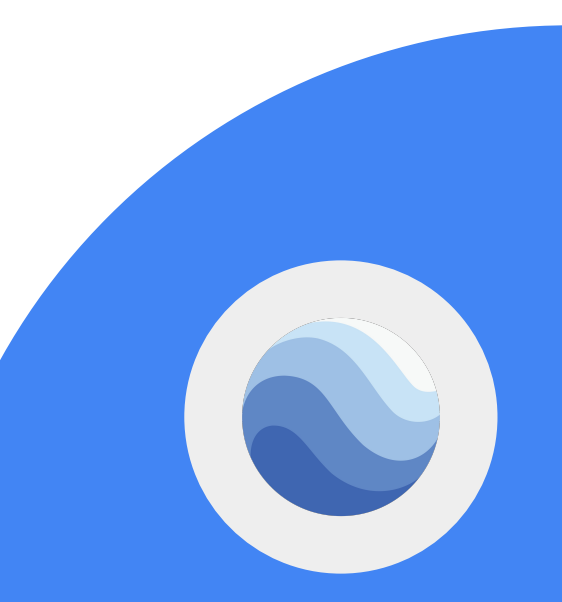

**Google** for Education

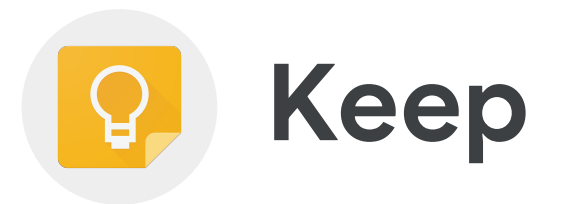

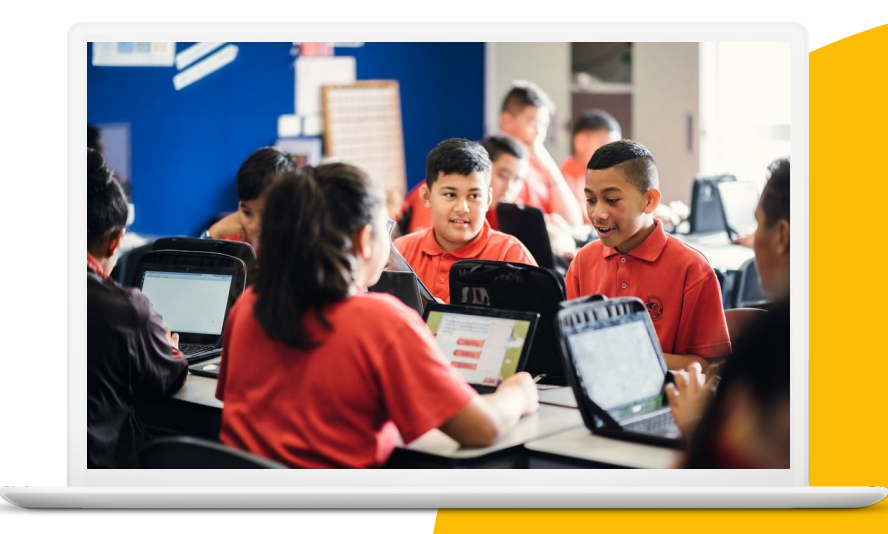

**Google** for Education

# **Skills to Master**

- Learn how to [create and edit a note](https://support.google.com/keep/answer/2888240?hl=en&ref_topic=6262468)
- Learn how to [make a list](https://support.google.com/keep/answer/6395451?hl=en&ref_topic=6262672)
- Learn how to [share with a colleague](https://support.google.com/keep/answer/6101196?hl=en&ref_topic=6262828)
- Learn how to [set reminders](https://support.google.com/keep/answer/3187168?hl=en&ref_topic=6262861)
- Learn how to [save a drawing as a note](https://support.google.com/keep/answer/6395656?hl=en&ref_topic=6262672)

#### [Learn More](https://support.google.com/keep#topic=6262468)

1 > Create a new list and title it 'ToDo'.

2 > Add three items to the list.

3 > Share the list with a colleague.

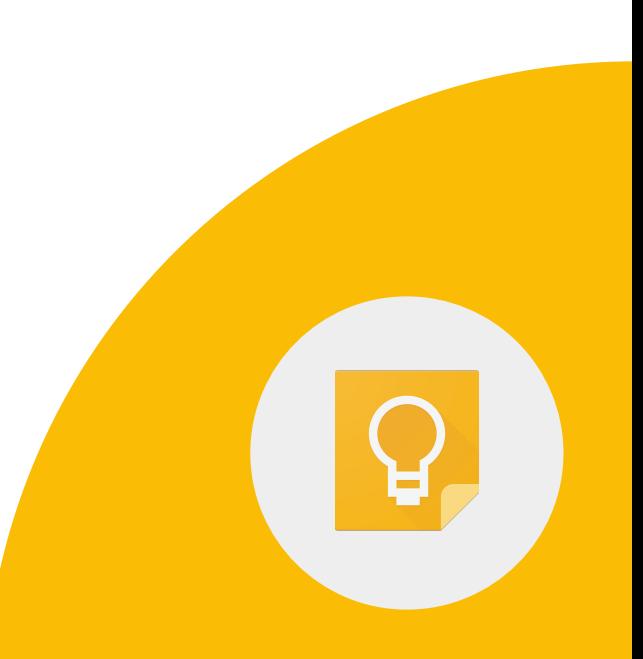

**Google** for Education
4 > Click a note.

5 > At the bottom left, click Remind me to set a reminder.

**Google** for Education

1 > Create a new note with drawing.

2 > To start drawing, click and drag in the drawing area.

3 > To save the drawing, click Back. In the bottom right, click Done.

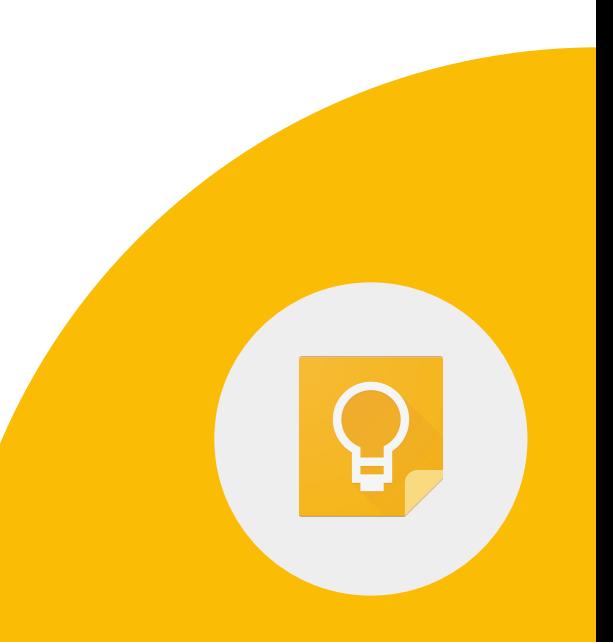

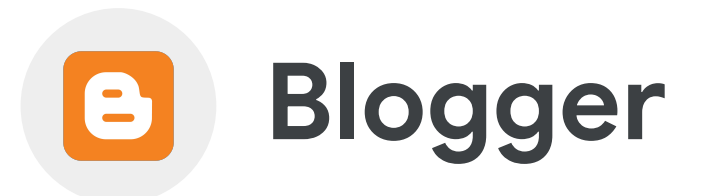

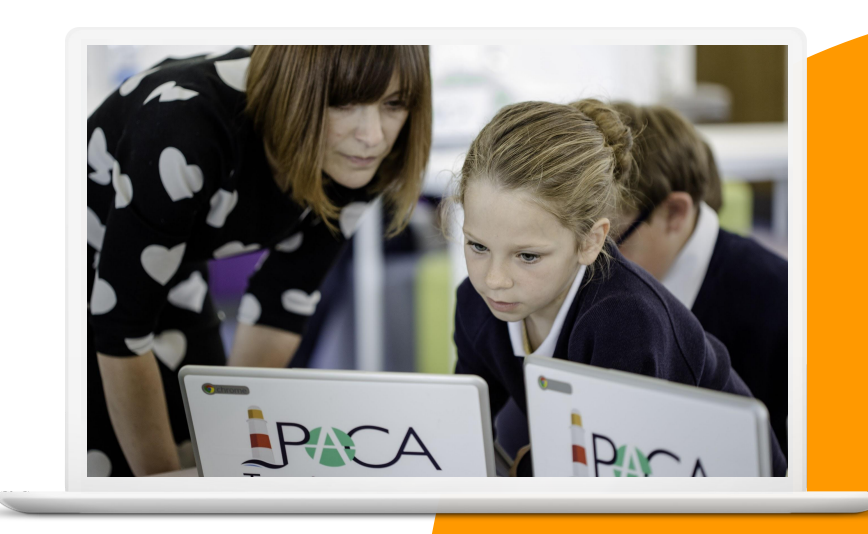

**Google** for Education

1 > Create a new Blog at blogger.com Title your blog My Class Adventures.

2 > Make the blog private.

3 > Create a "Welcome" post and link to your school website.

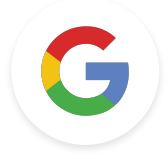

## Google Educator

## Level 2 Tasks

**Google** for Education

**The following challenges are not in the current version of the Level 2 exam, but feel free to use these tasks cards for teaching how to use the tools.**

1 > Using maps.google.com from your house to your school.

2 > Send an email to your colleague with the link to the map.

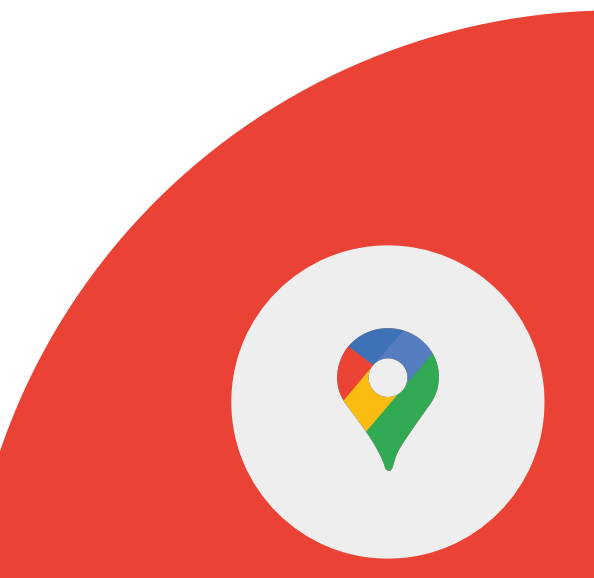

**Google** for Education